# How to attempt CBT through a Mobile

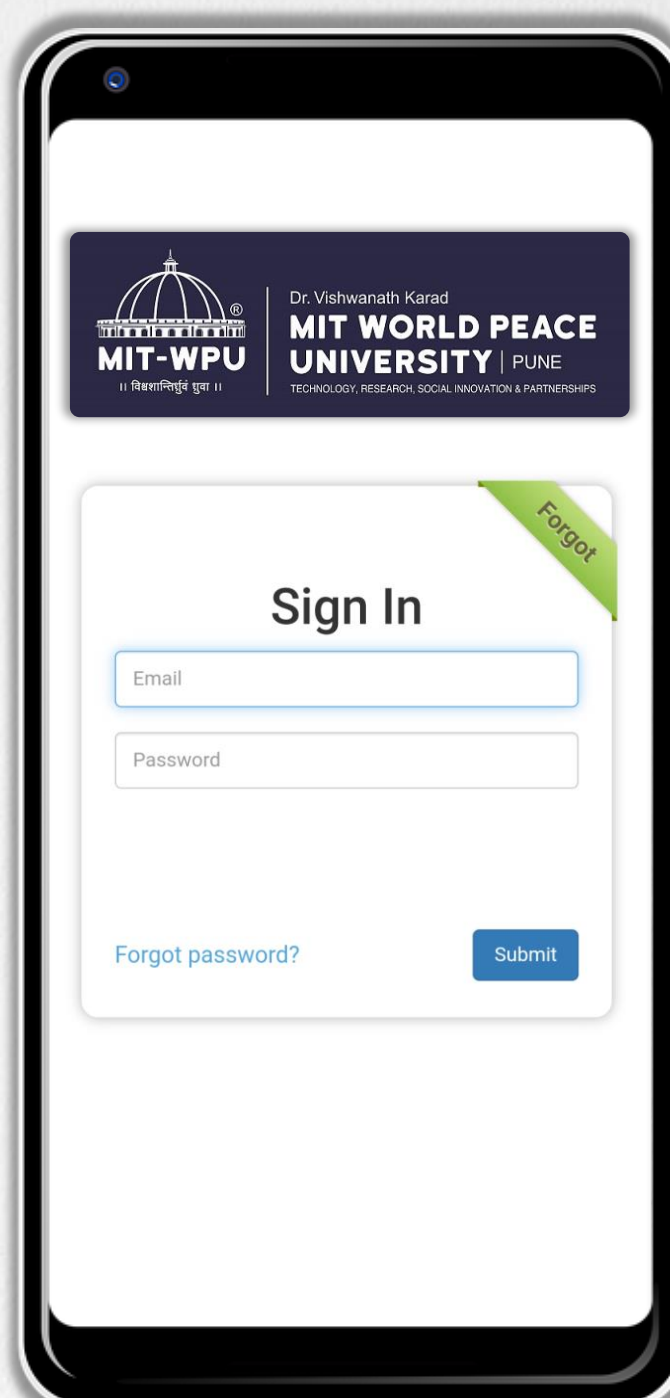

# **Which combination of OS and browser is supported?**

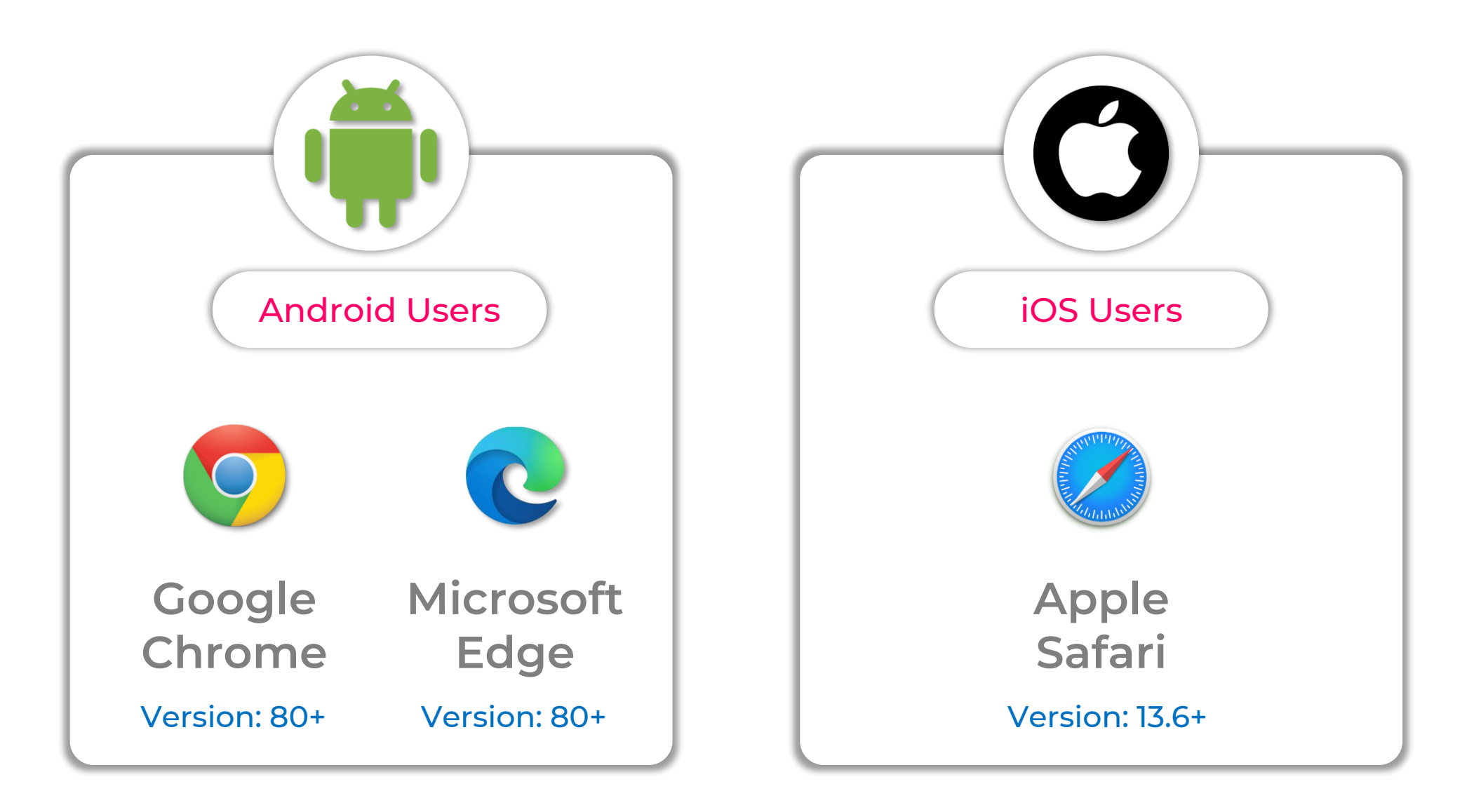

### Turning DND Mode

Ensure that Do Not Disturb mode is turned on before starting the exam, otherwise you might get blocked during the exam if anything pop up over the exam screen.

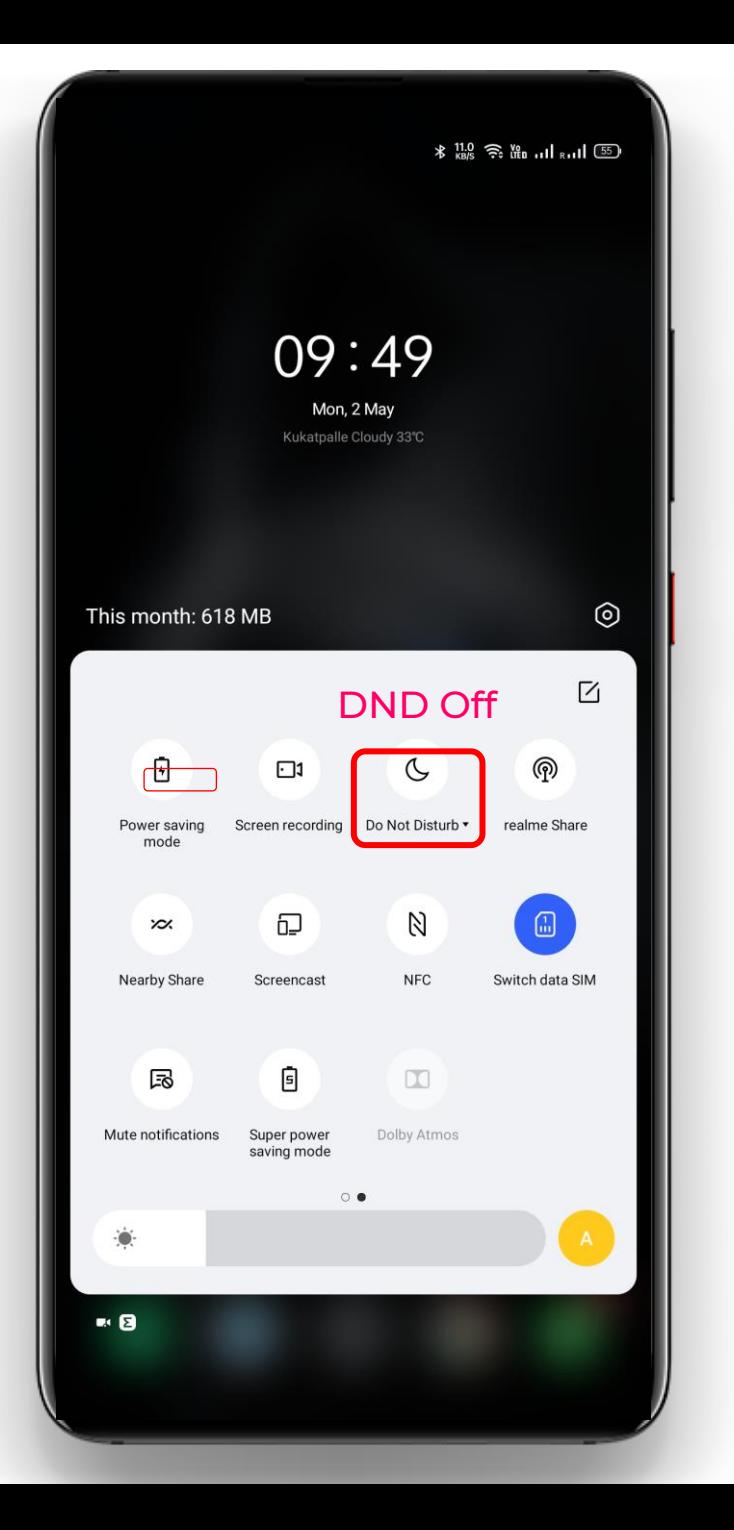

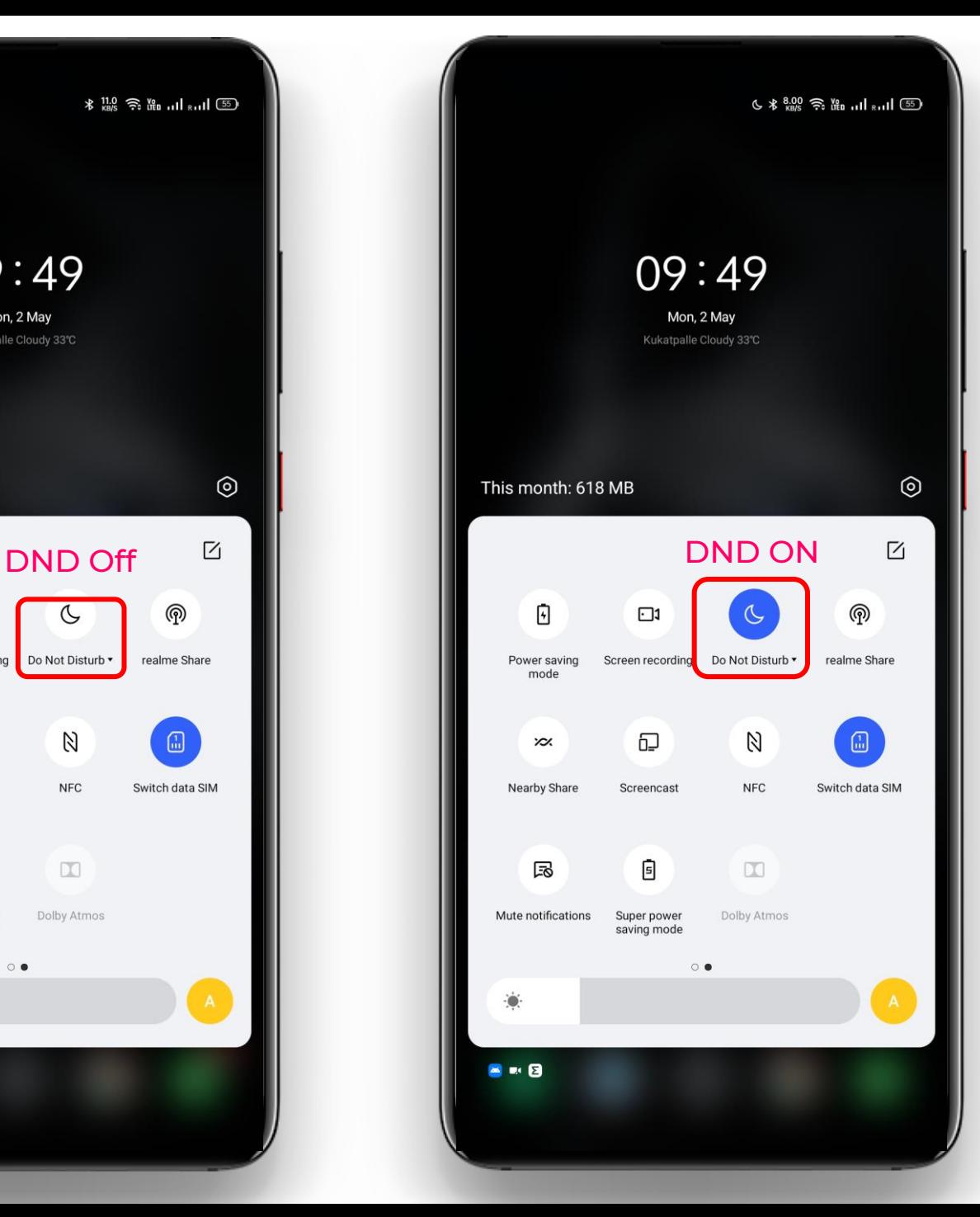

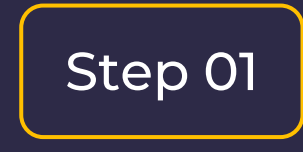

Visit the Login Page in a supported browser according to your operating system

https://mitwpu-entrance.codetantra.com/login.jsp

Supported Combination Android + Chrome Or

iOS + Safari

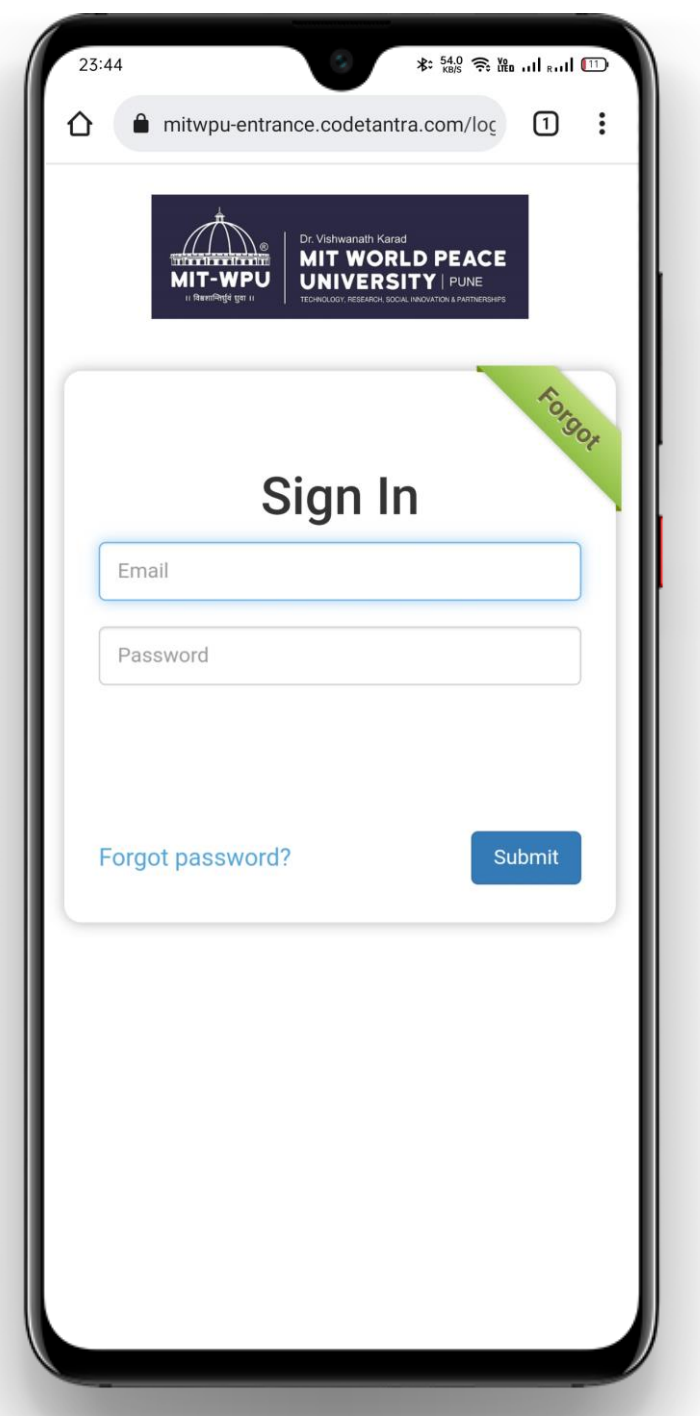

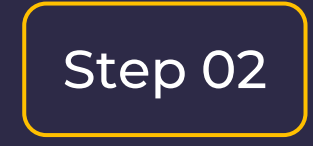

Enter your email-id and password in the respective box and then click on Submit.

In case you forget password, use forget option to reset password using your registered email-id.

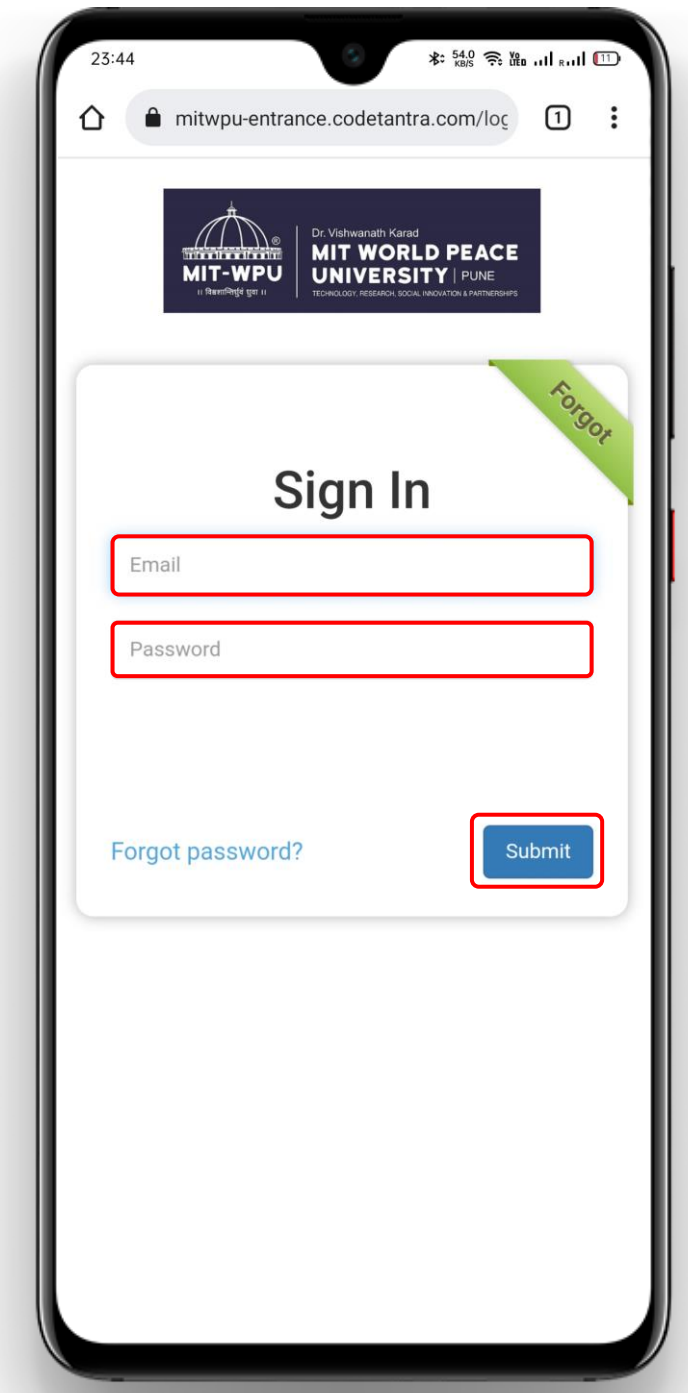

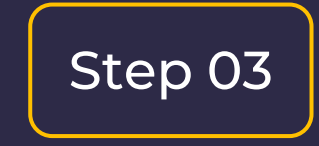

Click on Tests card available on the home page

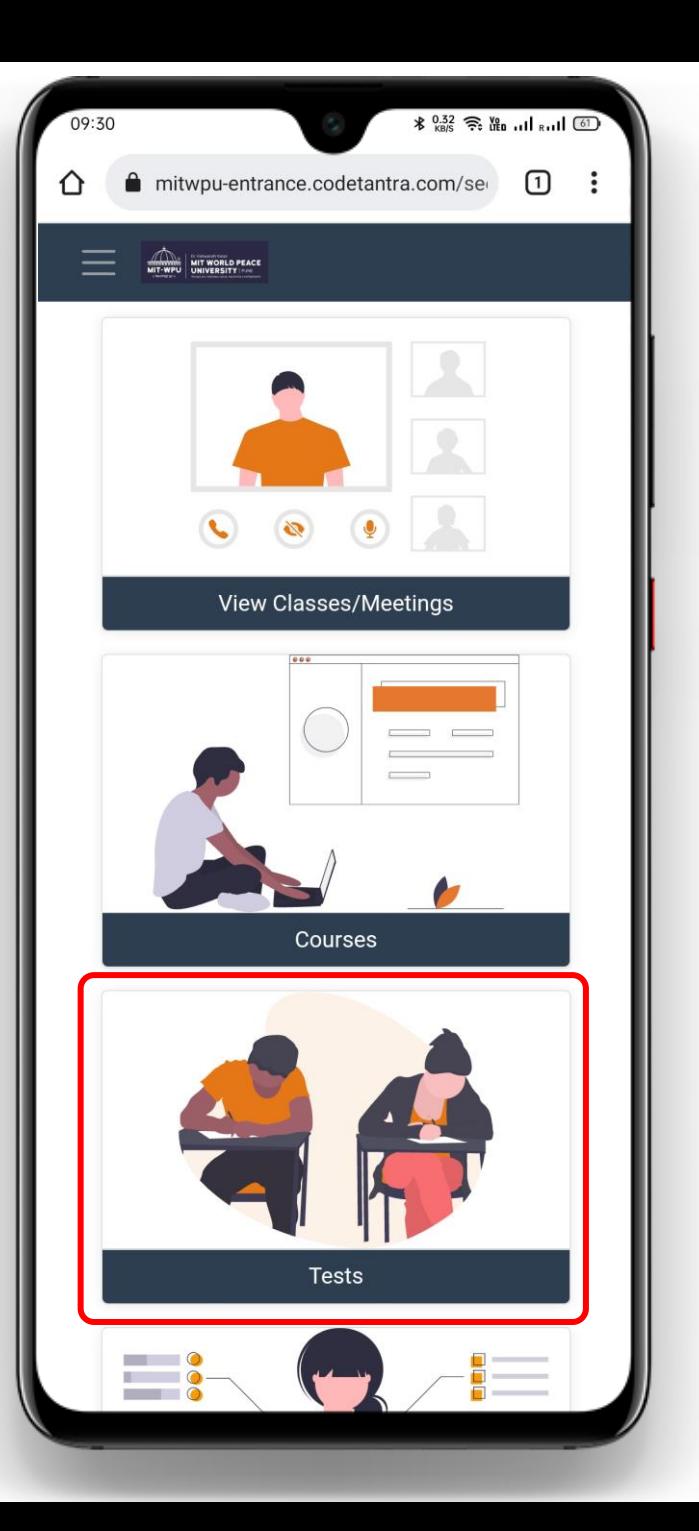

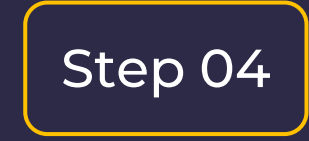

## Click on Take Test card.

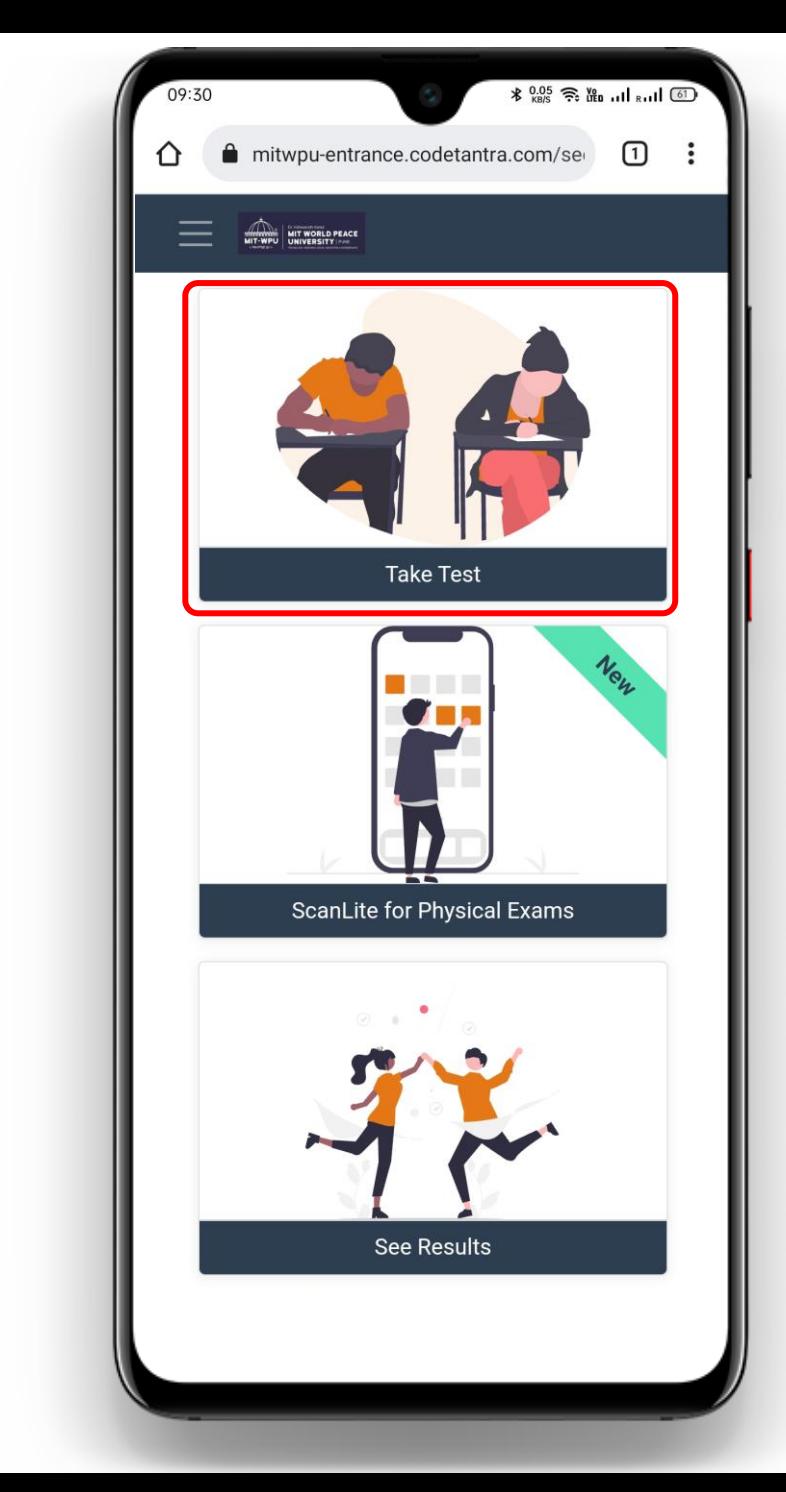

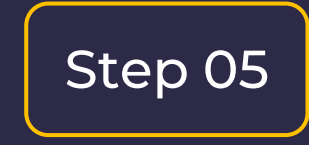

Select Open Test button against your applicable test.

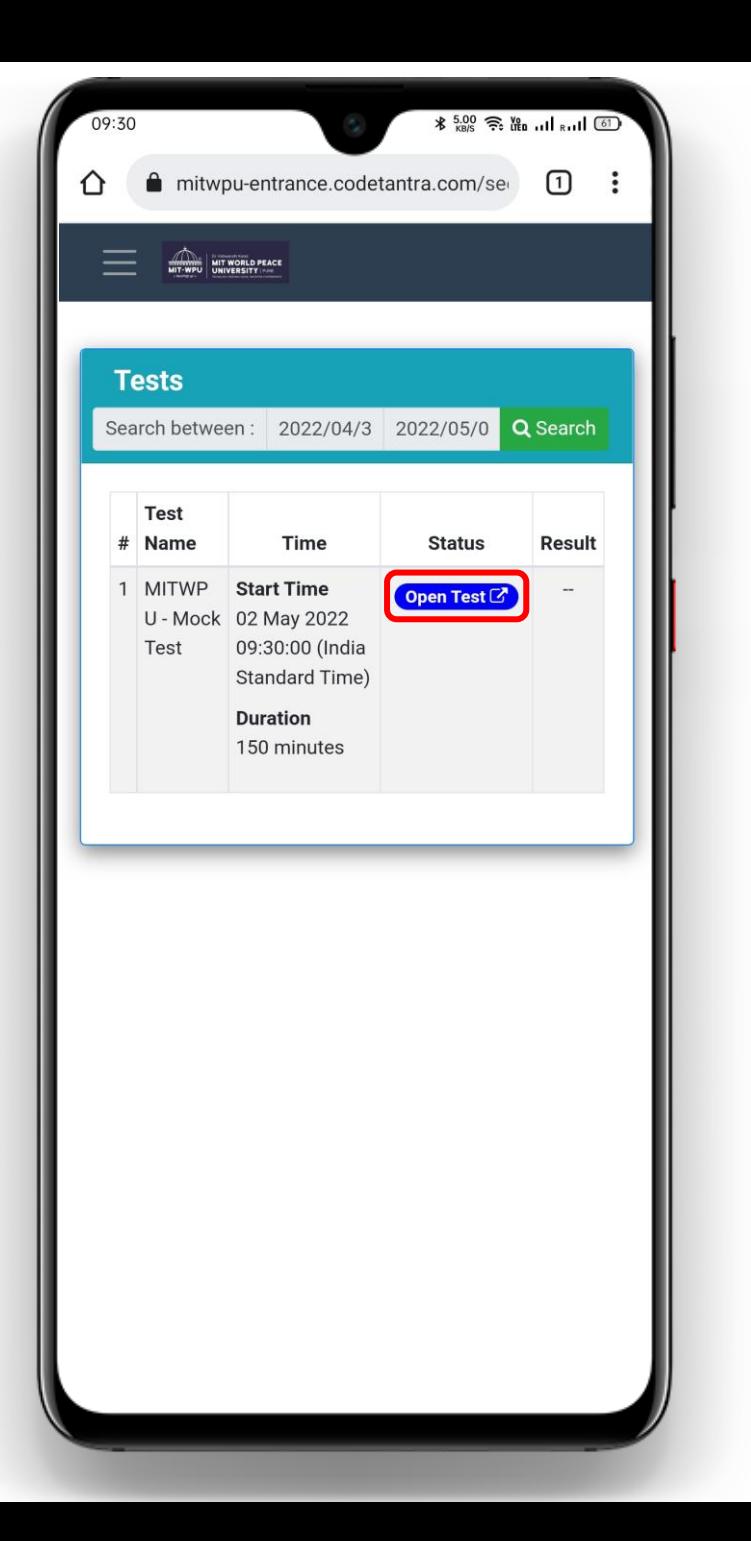

Click on all the Allow buttons that appear in succession on this page to allow the browser to use your camera and microphone.

You might be asked for the permission for Location access, click on Allow, if it appears.

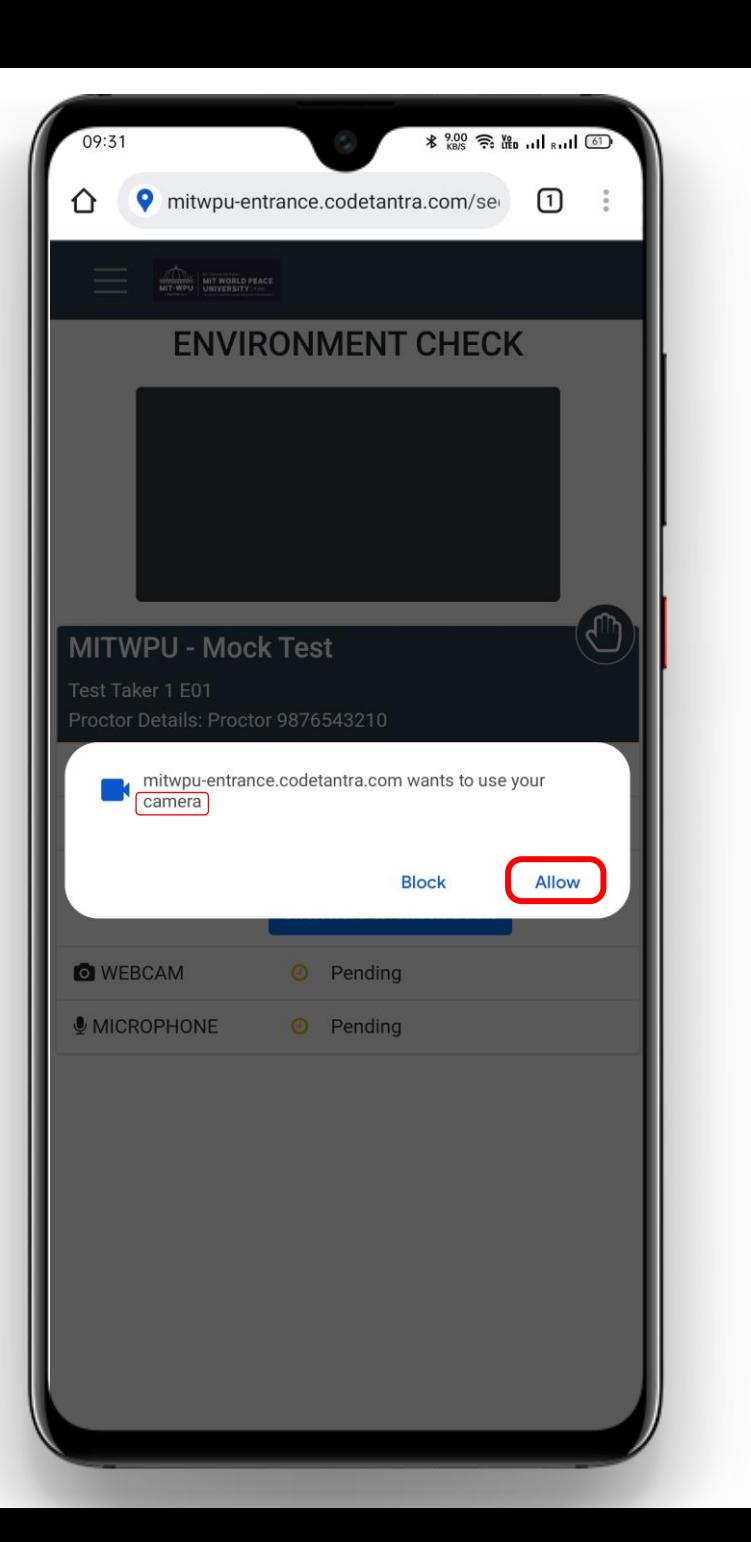

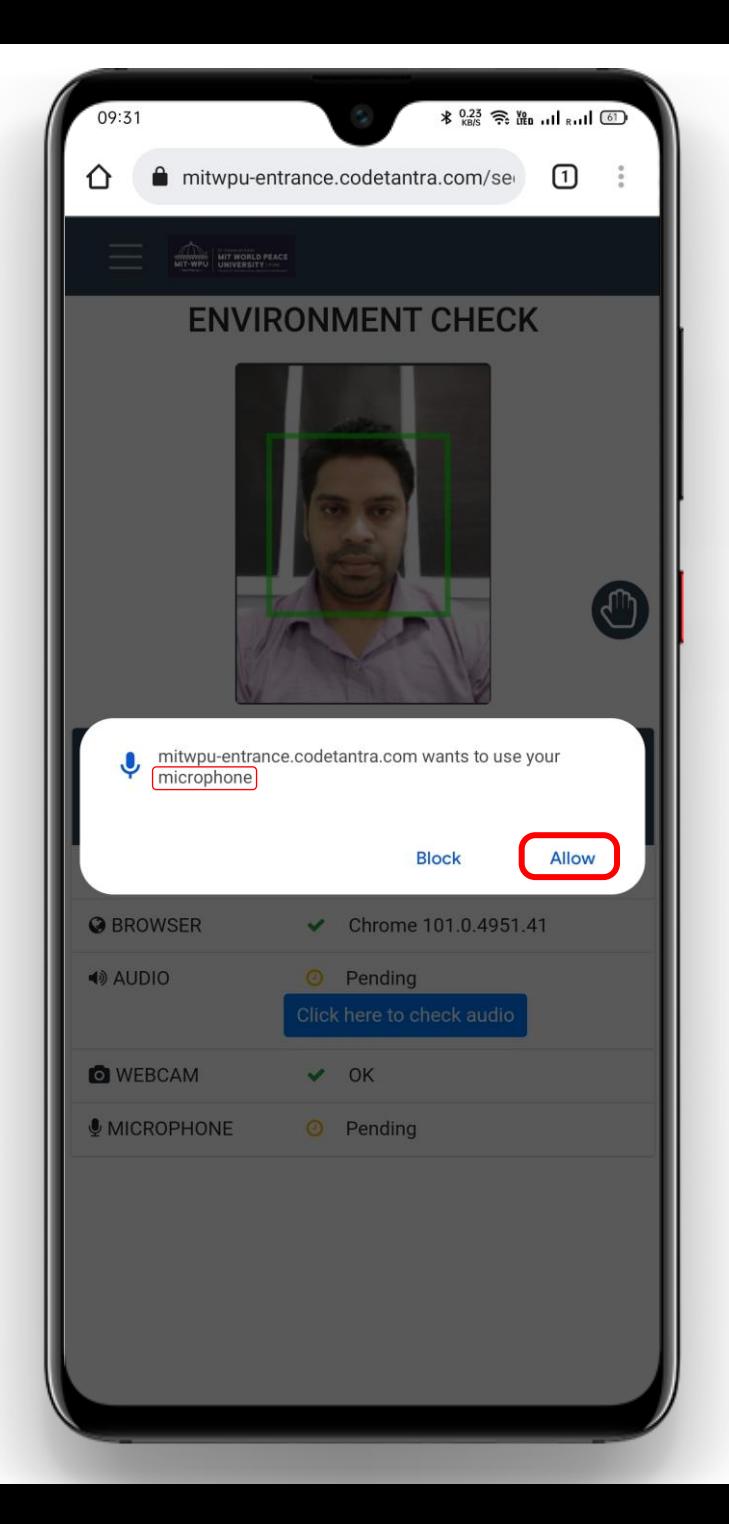

Click on (A) Click here to check audio, click on (B) Play button and then click on (C) Yes.

#### Important Note:

If you are not able to listen after clicking on Play button (Step B), then ensure that volume of your device is set to maximum and then try again by refreshing the page.

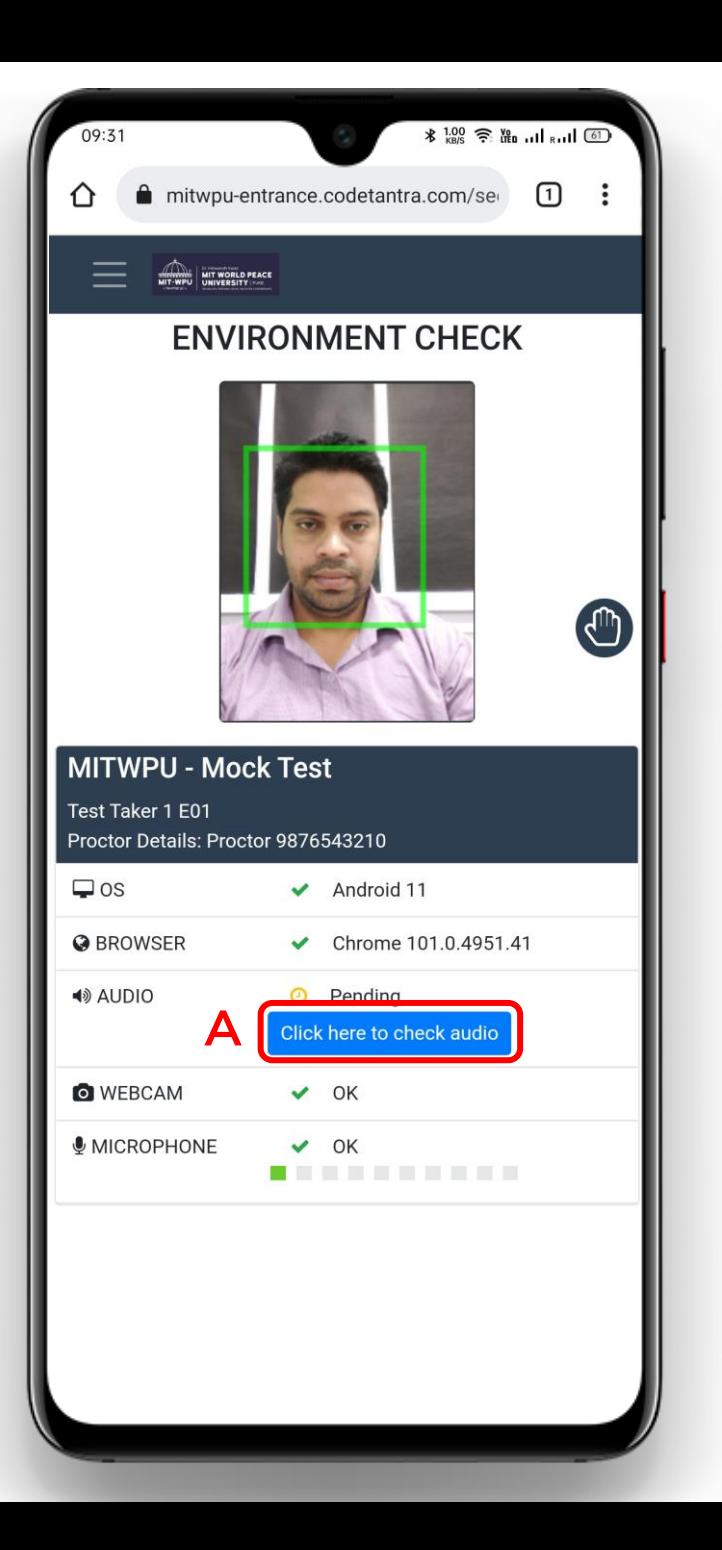

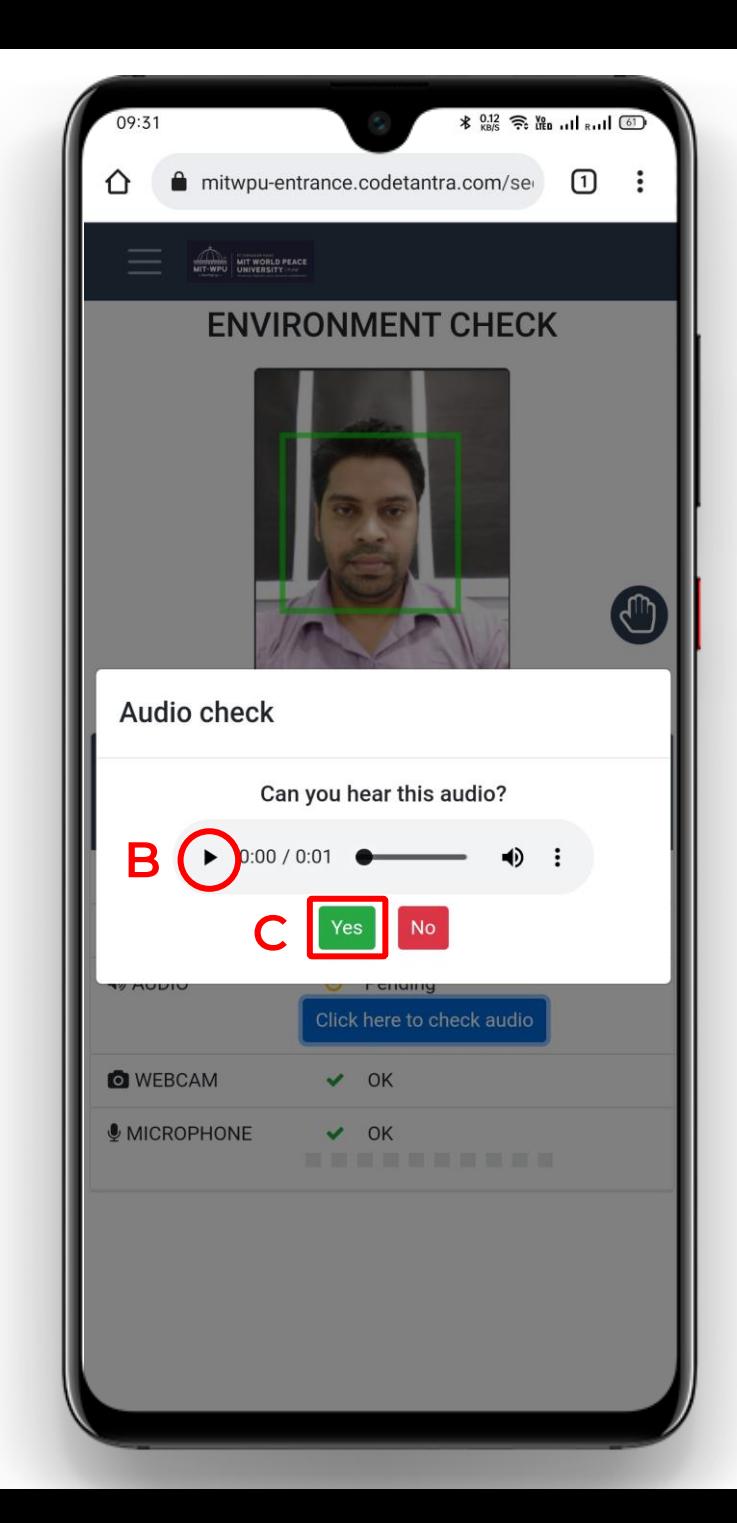

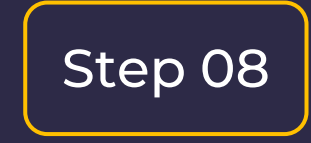

Click on Proceed to test button to go to the next step.

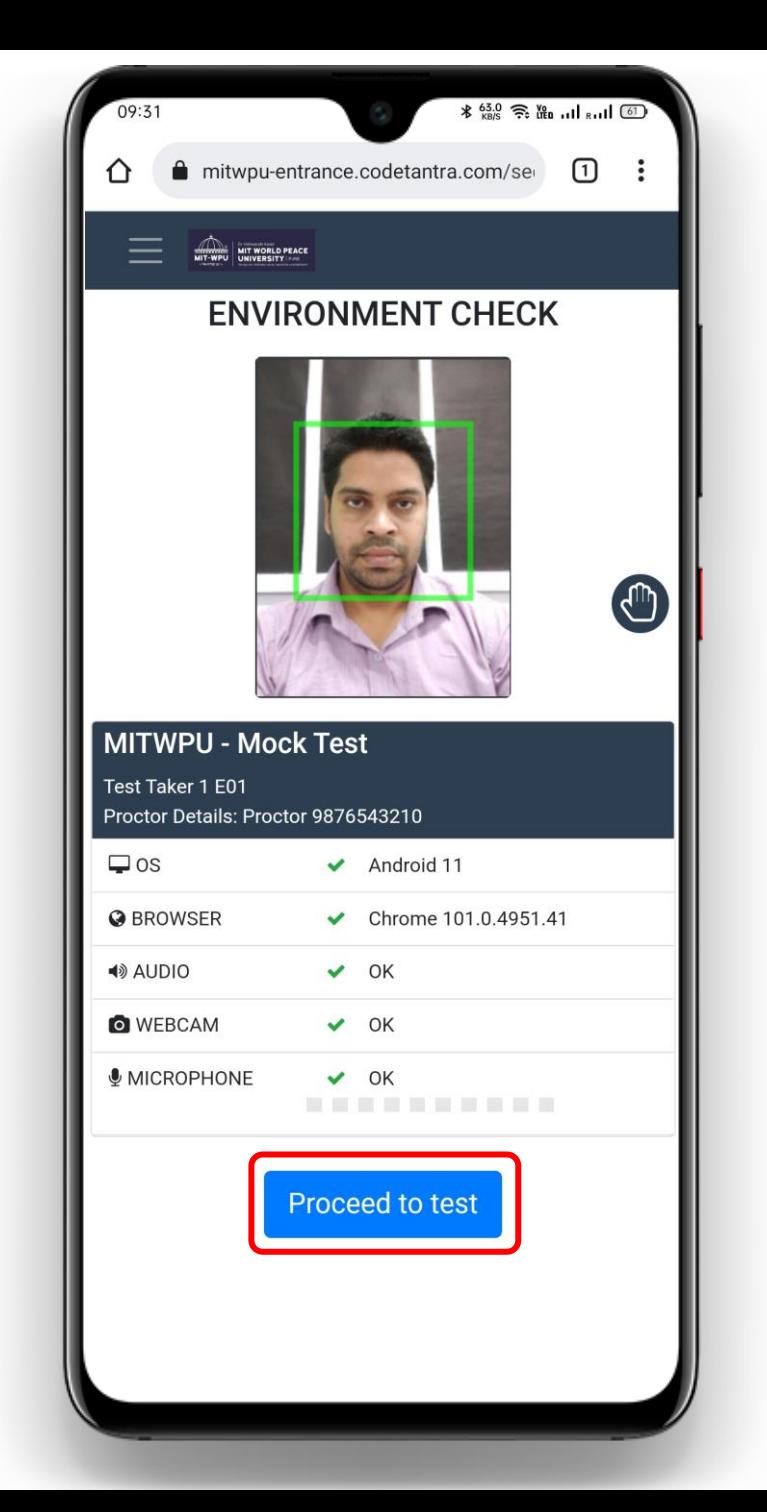

Ensure that your face is visible in the picture frame and then click on Capture button to capture your face.

#### Important Note:

If your face is captured properly then click on Proceed otherwise click on Recapture to recapture your face.

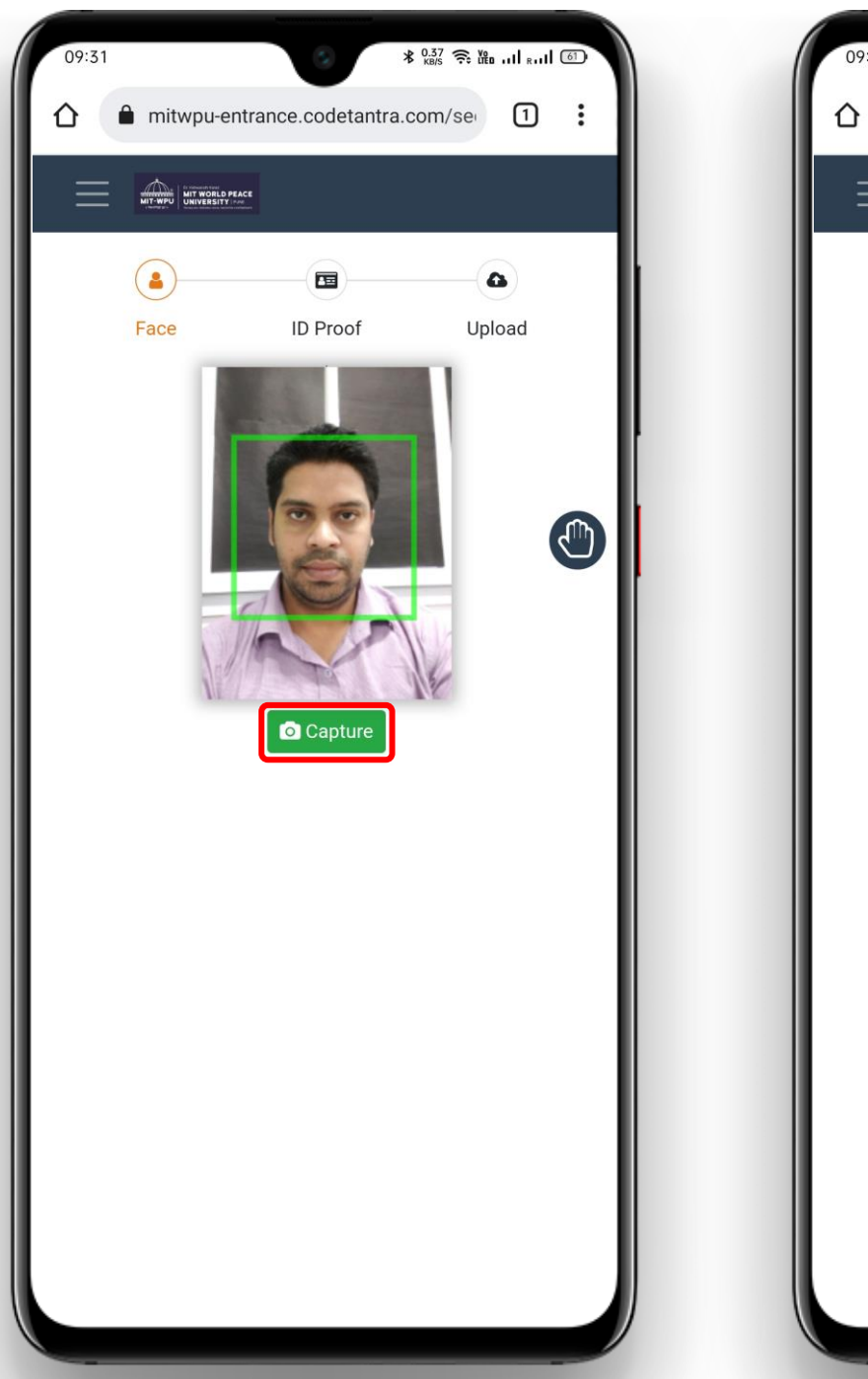

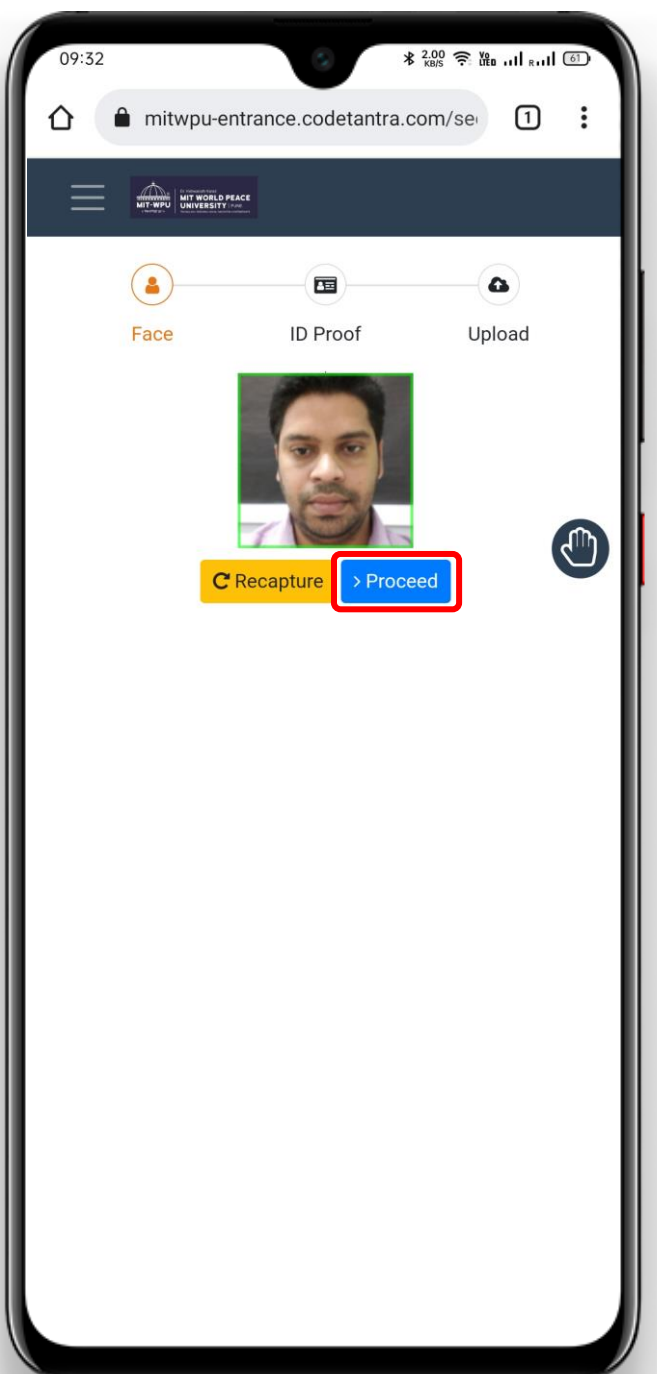

- Click on Browse button and select the digital copy of your ID card stored in your device. Alternatively, you can use Camera
- button to capture the image of your physical ID card.

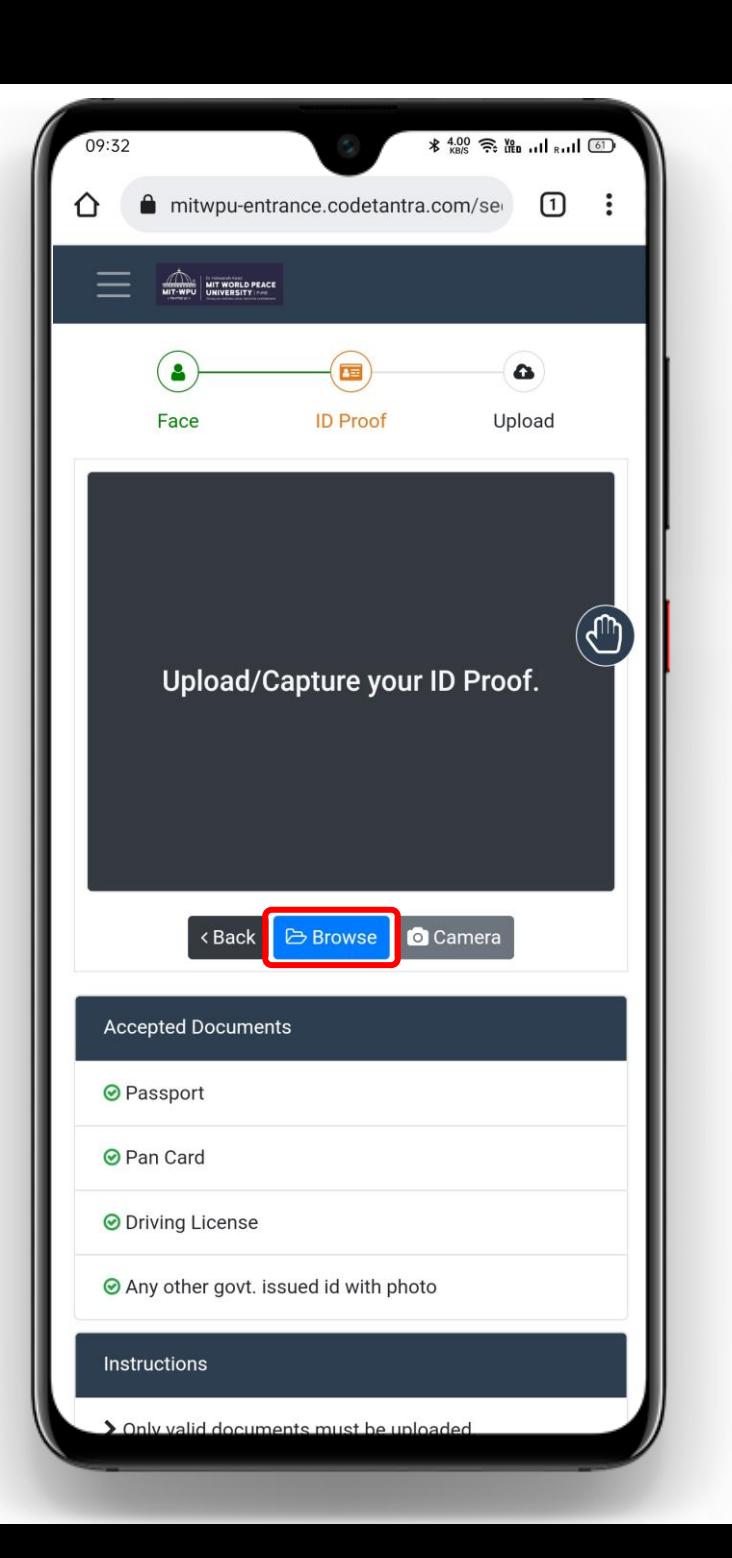

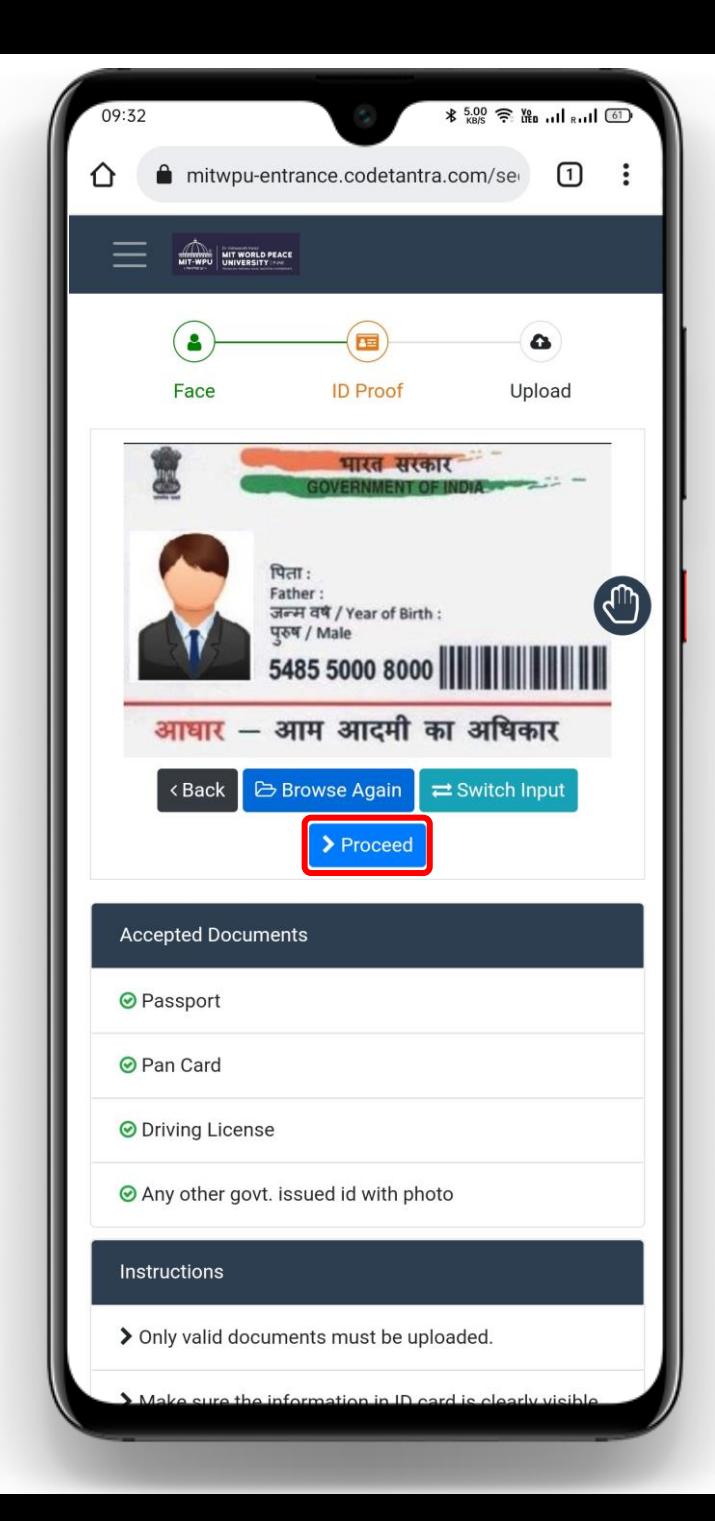

Click on Uplaod button to upload your captured Face and ID card images.

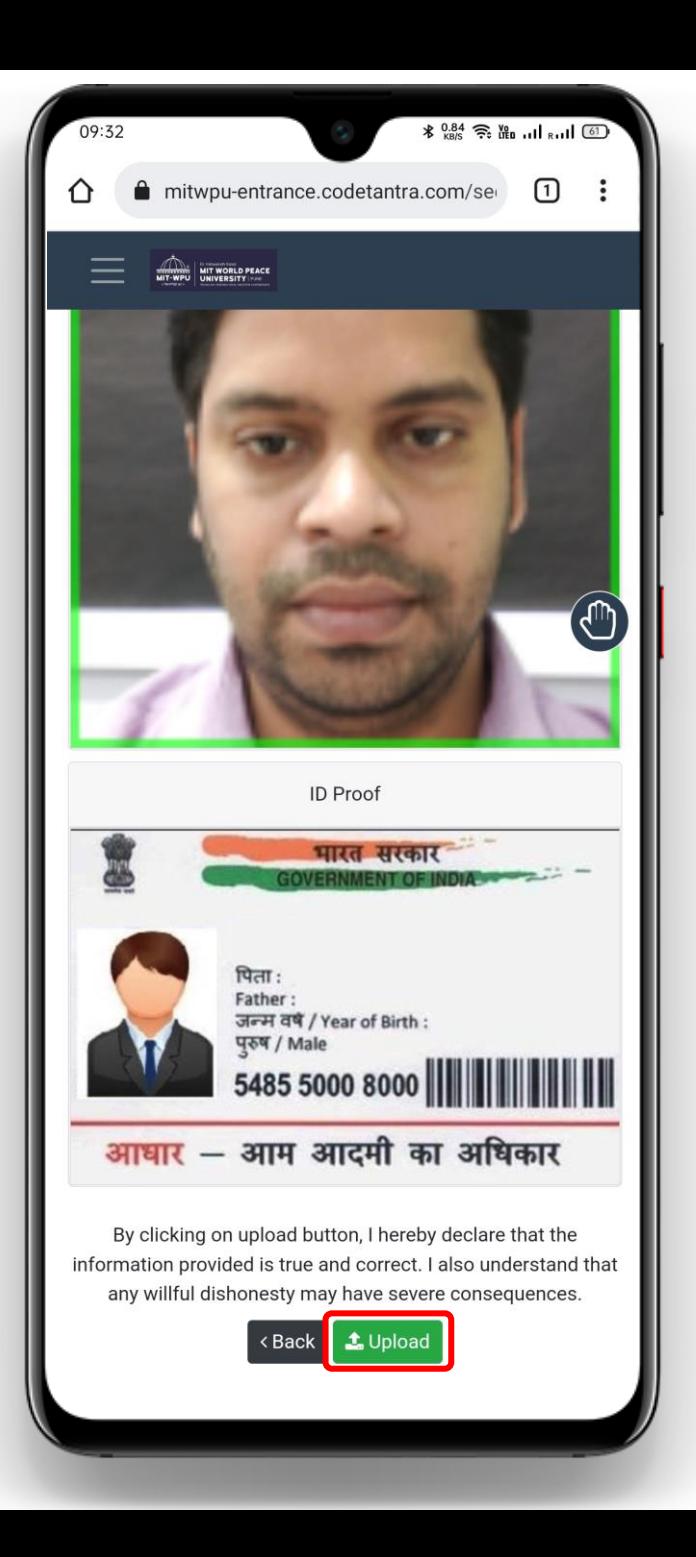

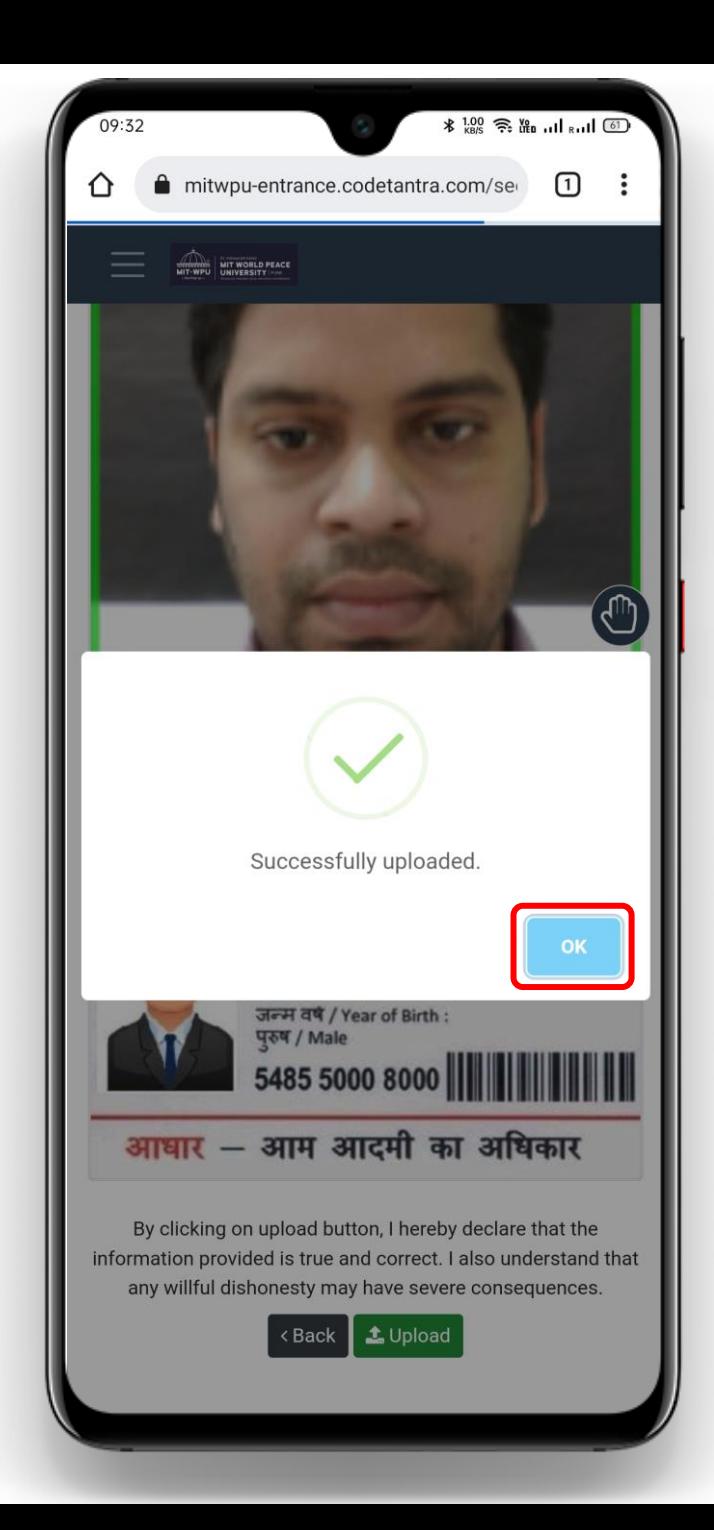

Wait on this page for few seconds until you get the Start Test option. Once you get the Start Test option, click on it to start the test.

#### Important Note:

If you have completed the previous steps before the actual start time of the test, then in place of Start Test button you might get a reverse timer indicating you to wait before you can get the Start Test button.

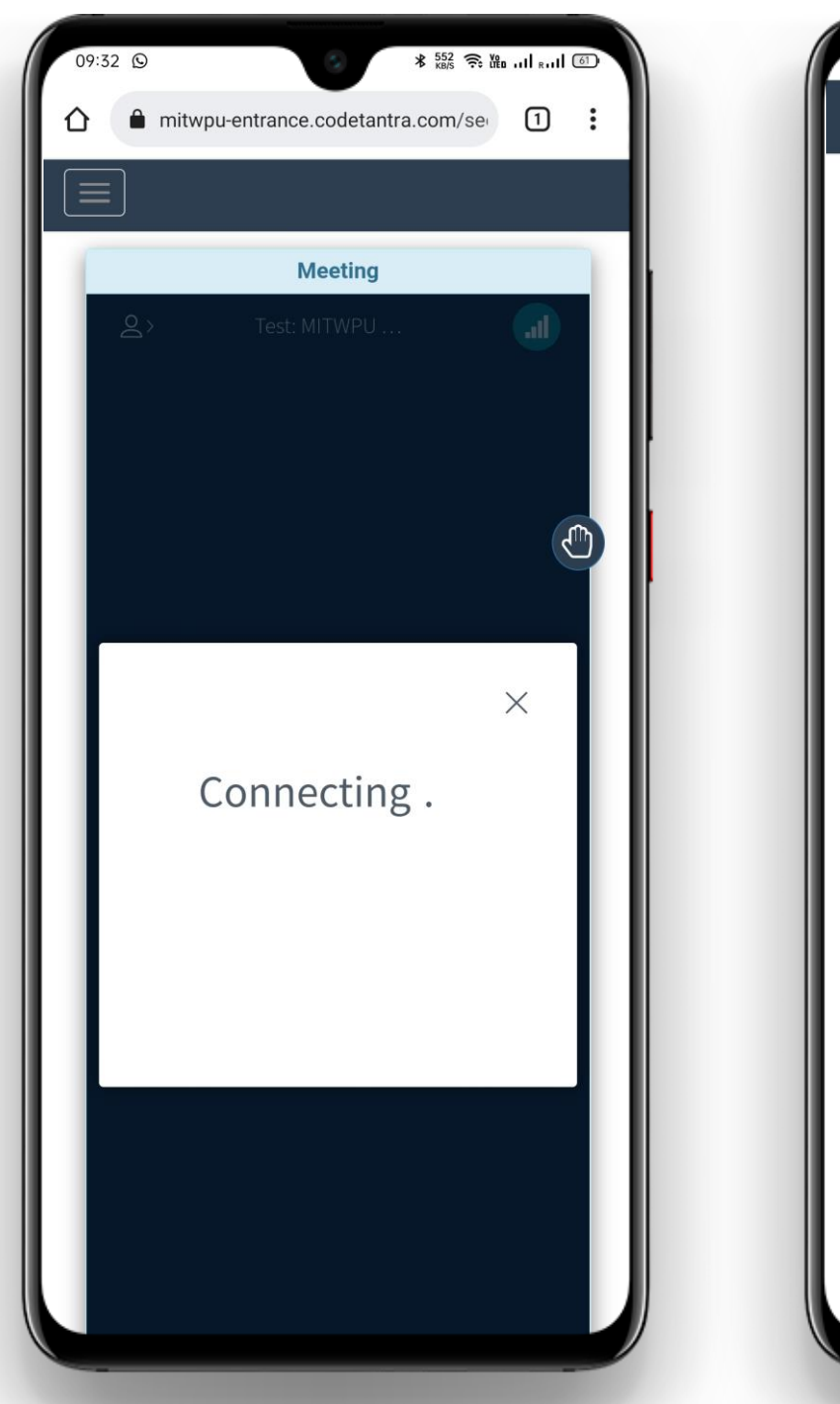

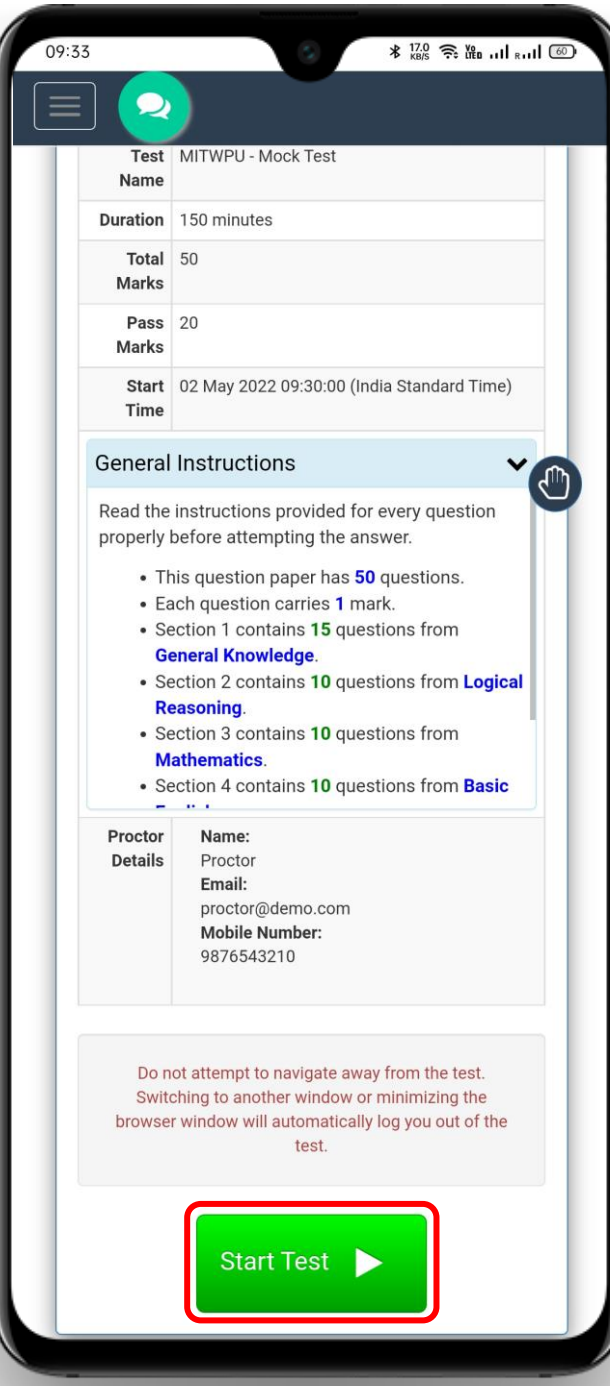

#### Answering Questions

Select the correct option by clicking on it and then click on the Next button to save your response.

#### Important Note:

• There is no save button on the portal. Once you select an option and move to another question, your answer gets saved automatically.

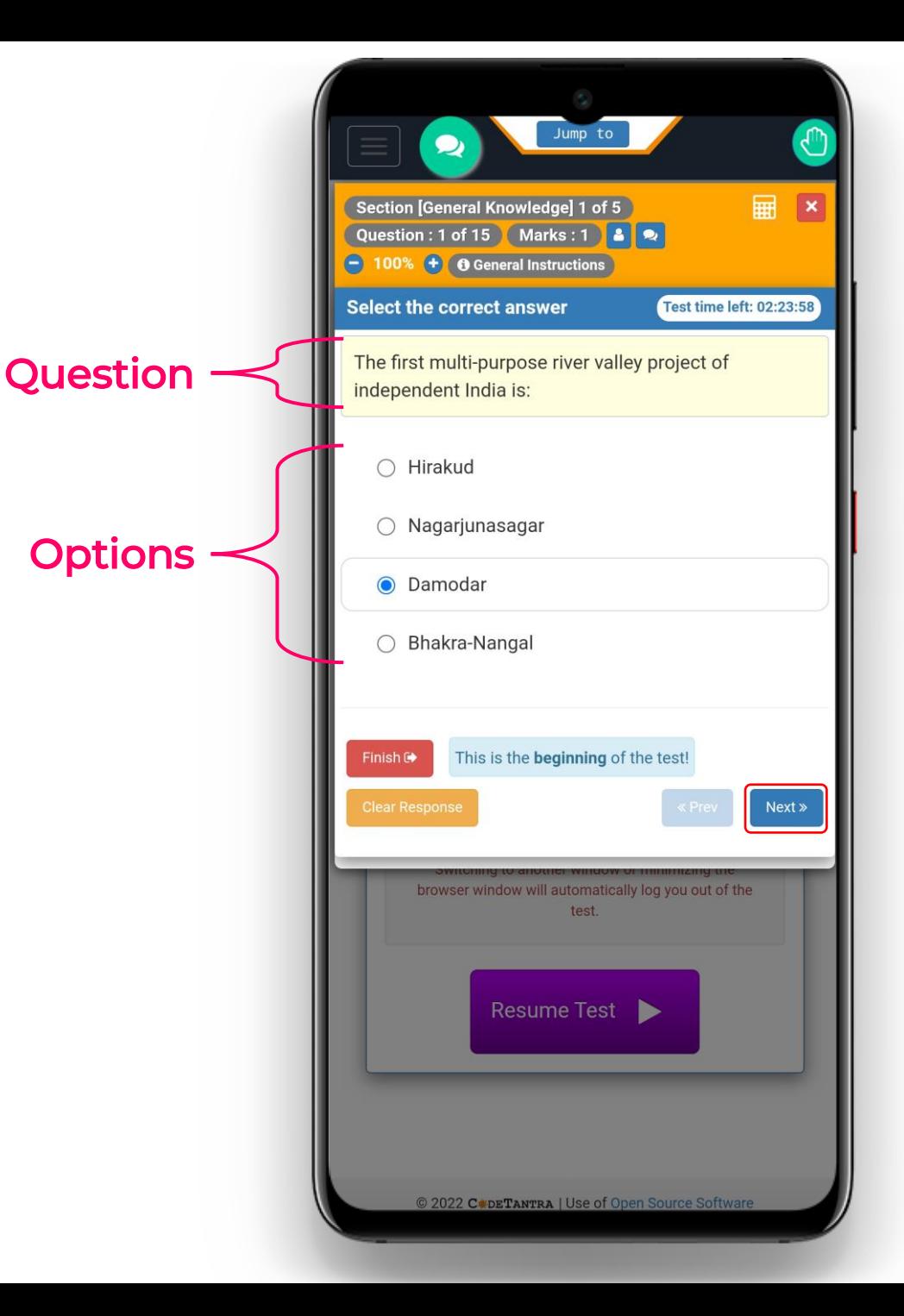

## Resizing Questions and Options Texts

You can use + button to increase the question and options text size. Similarly, you can use - button to decrease the question and options text size.

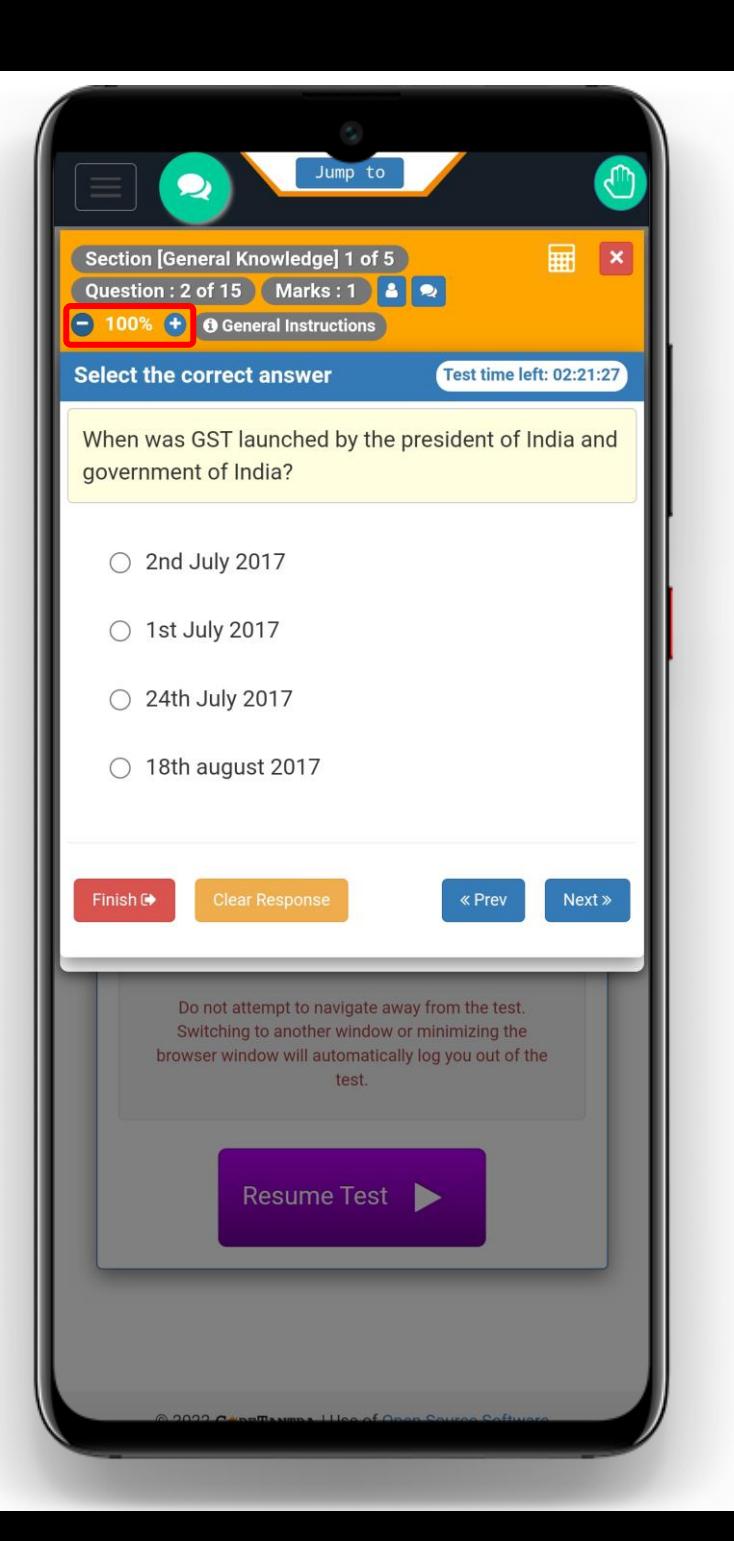

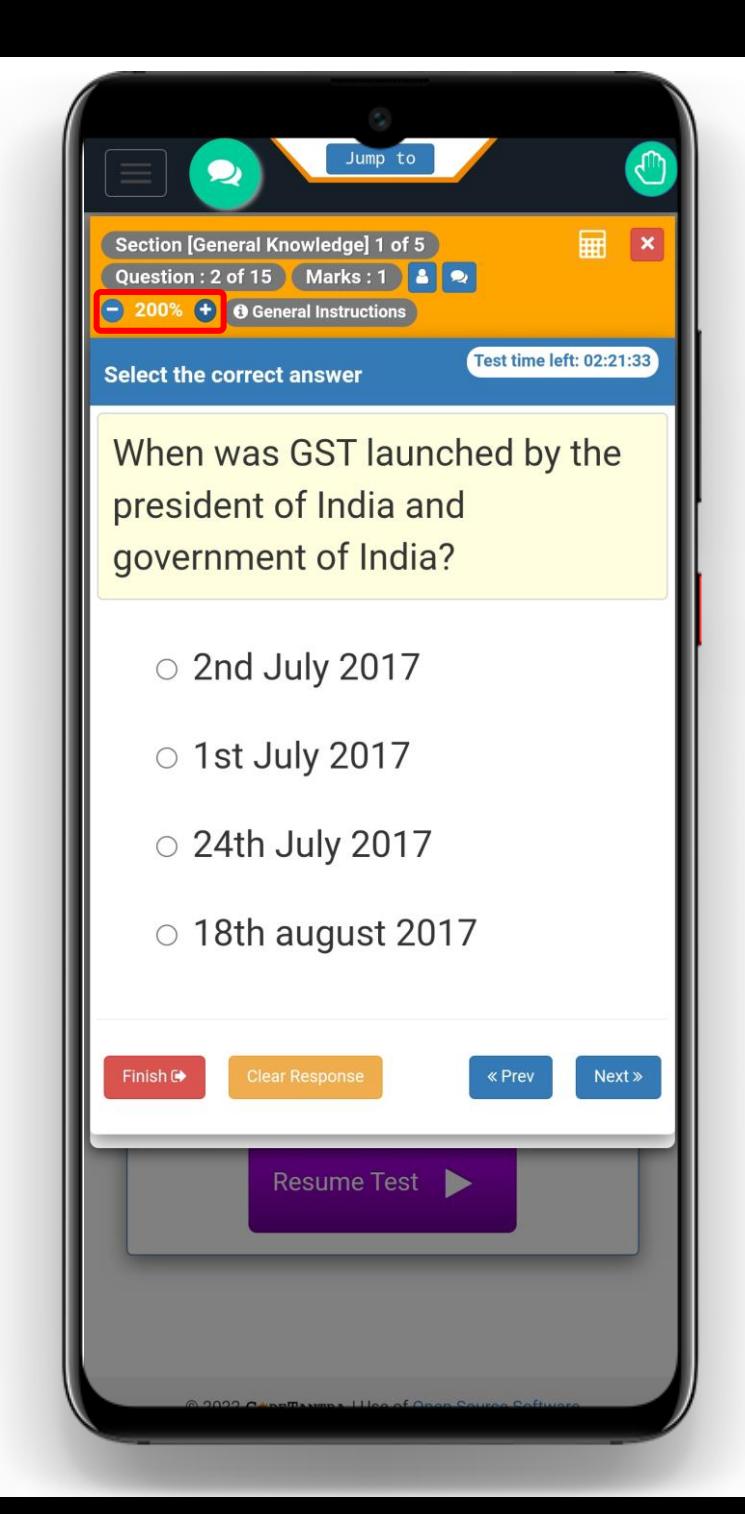

#### Accessing General Instructions

You can click on General Instructions button to access the general instructions of the test.

Click on Close button once you are done viewing the general instructions.

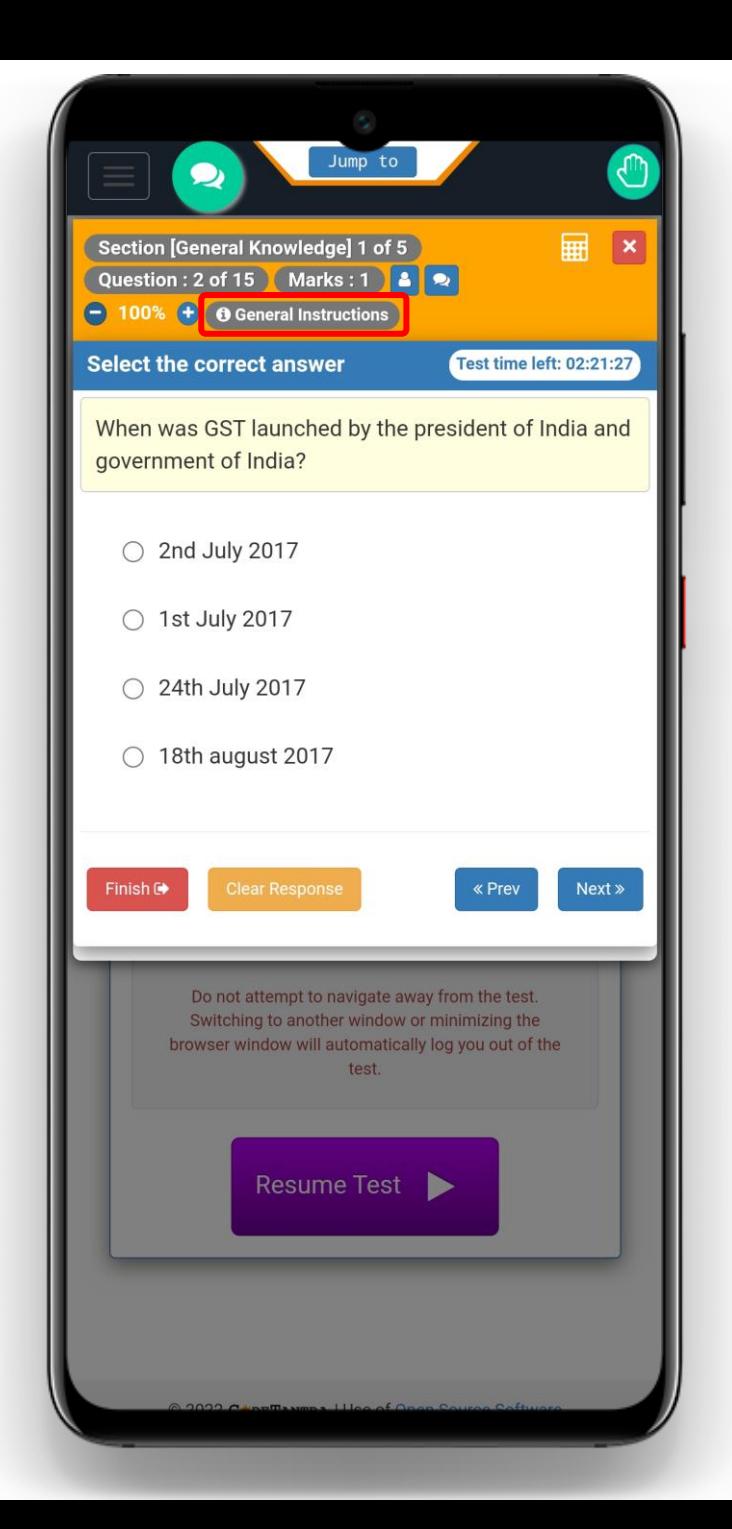

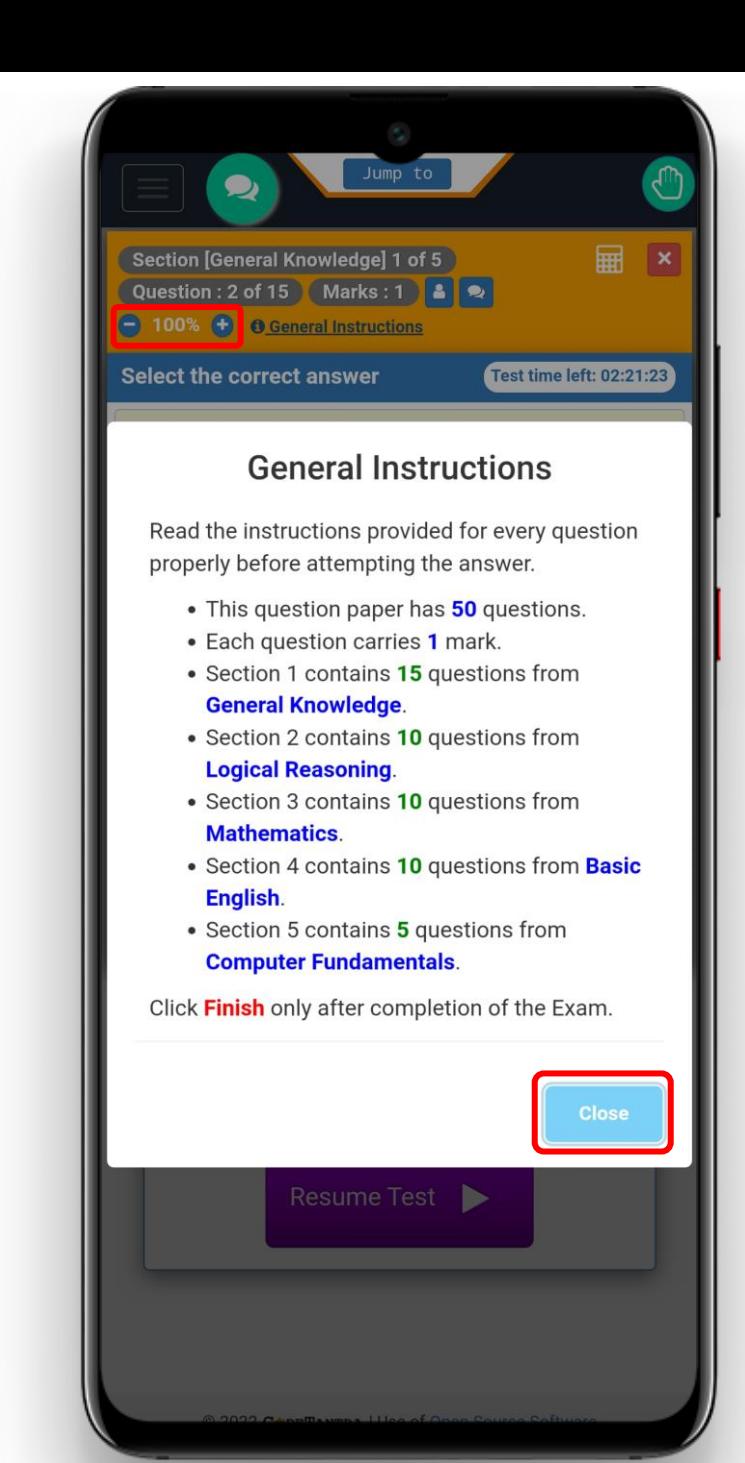

### Accessing Jump to panel

- You can click on Jump to button to navigate from the current question to any question of the test.
- Scroll towards left or right in the Jump to panel to access other sections and their respective questions.
- Click on any question number to move to that question.

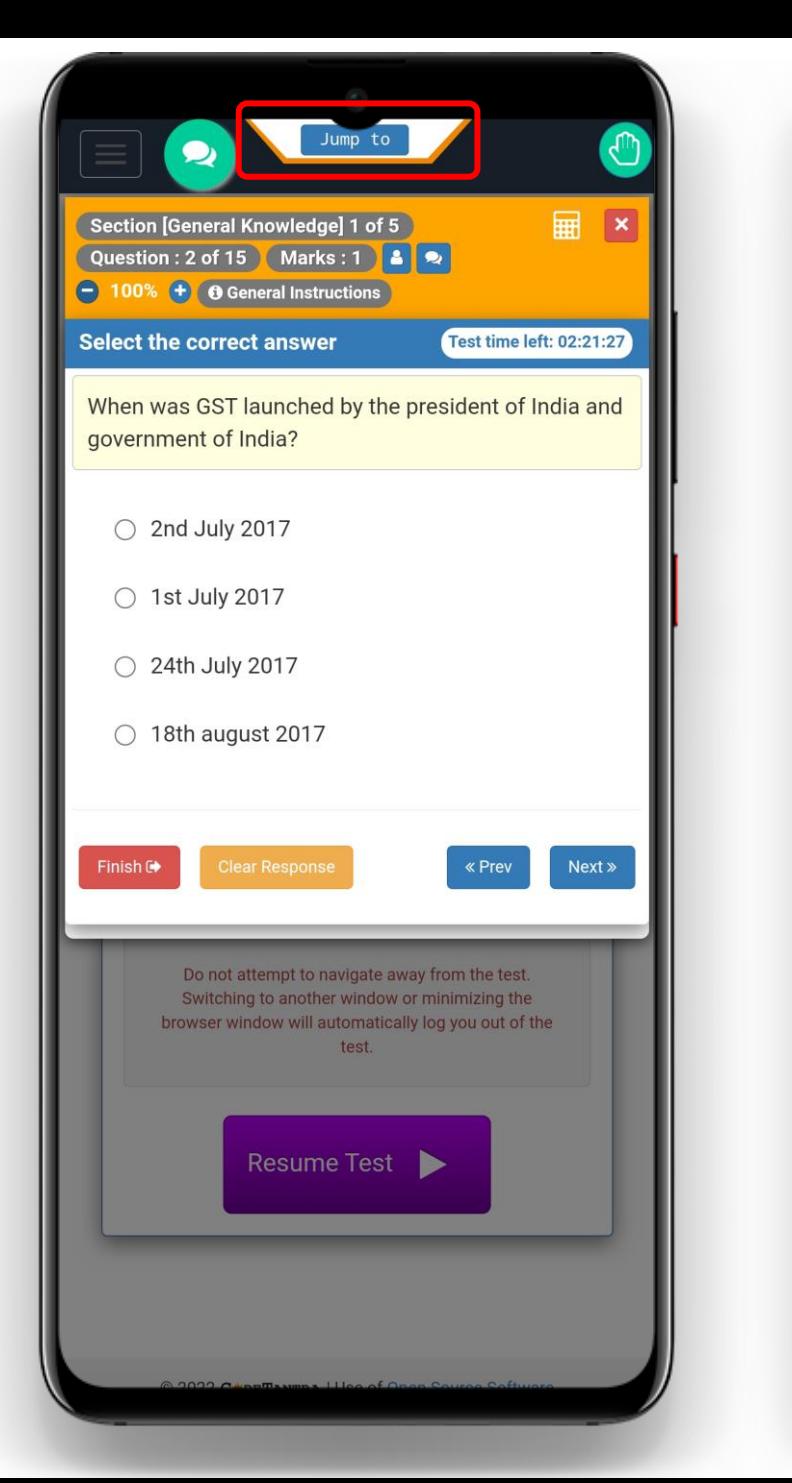

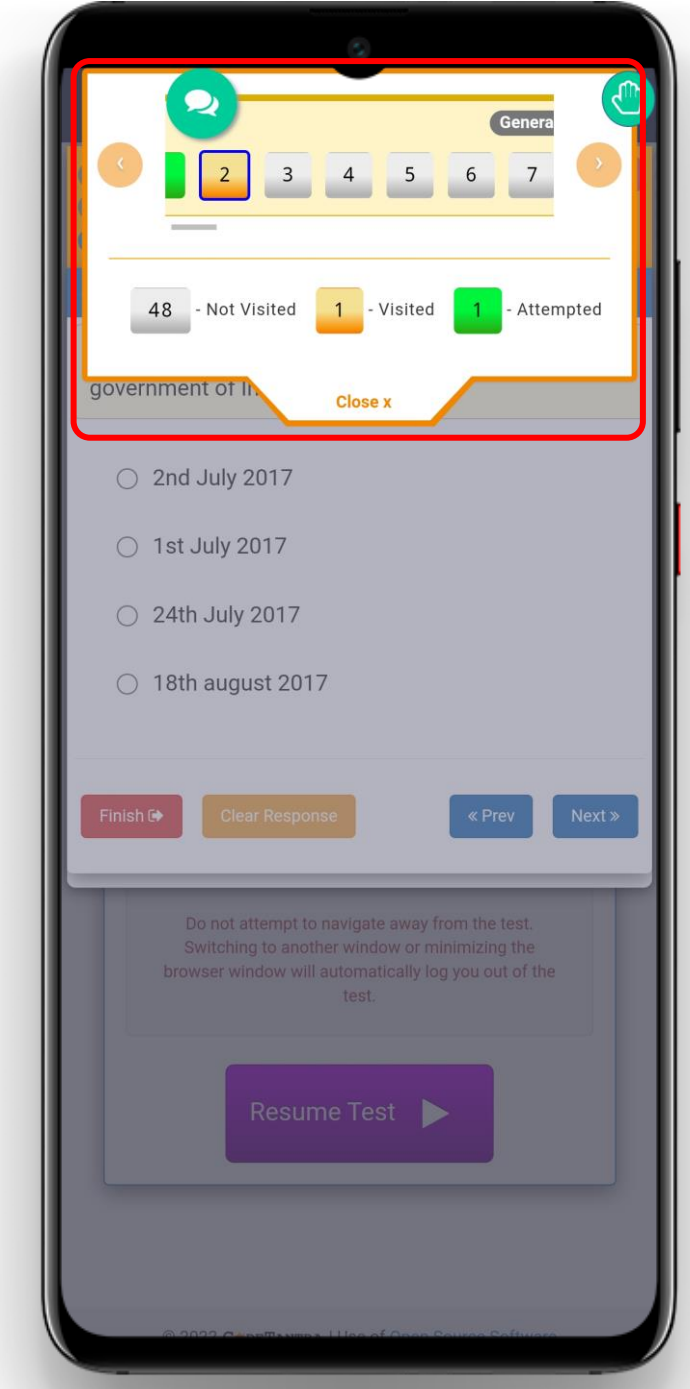

#### Accessing Broadcasted Message

During the exam, you might get broadcasted message from your proctor. Read the message and click on OK button to make it disappear.

You can access all the broadcasted message at once by clicking on the small blue message icon.

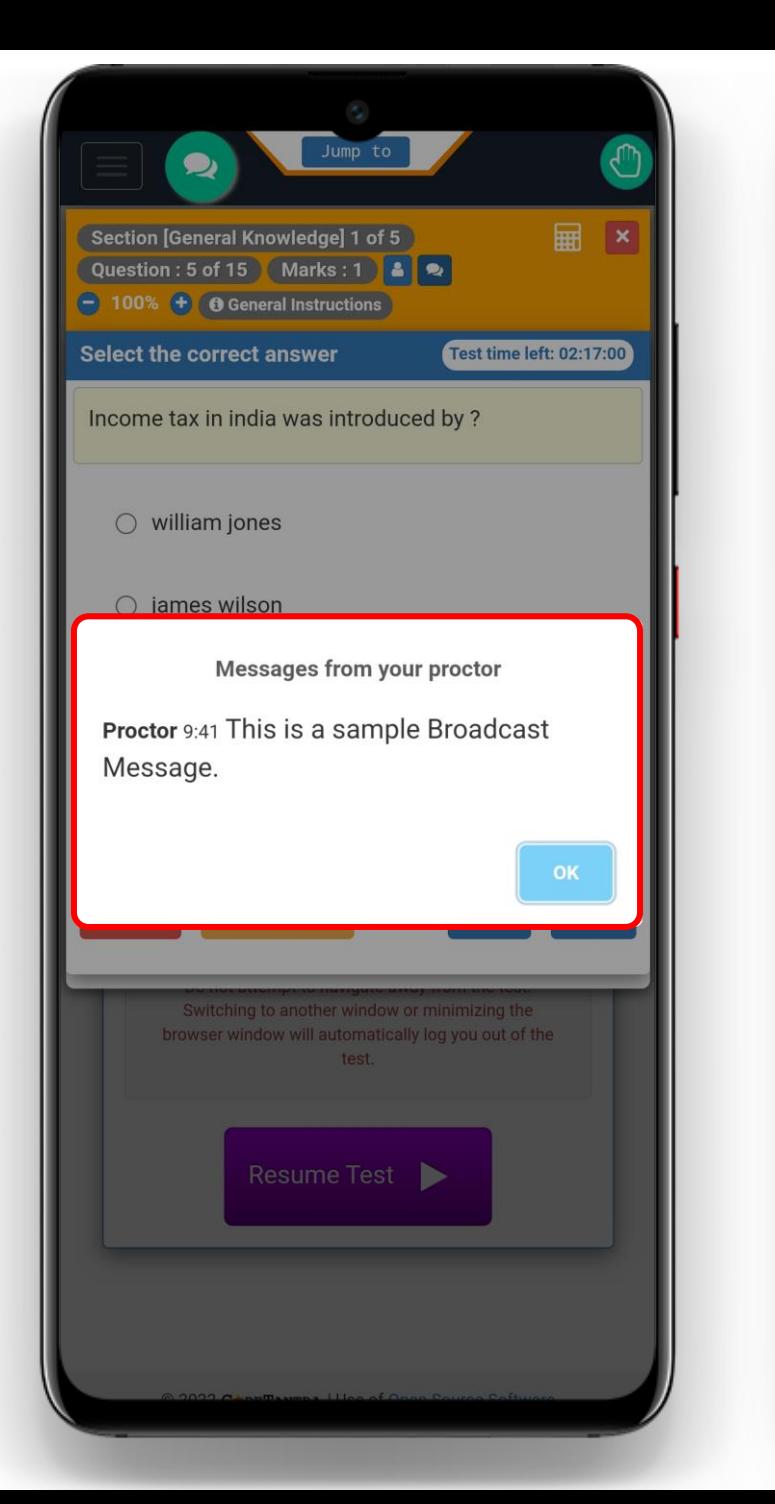

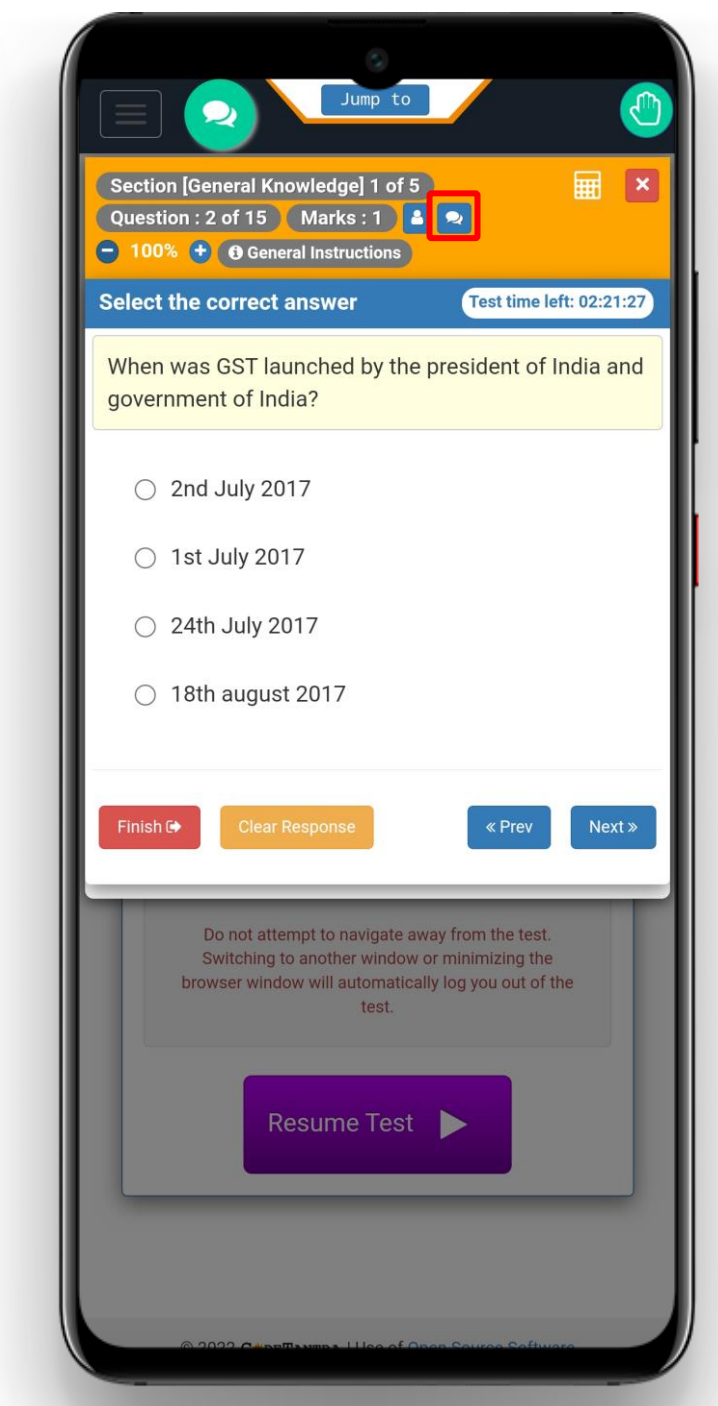

## Accessing On-Screen Calculator

- You can click on the Calculator
- button to access on-screen
- calculator.
- Once you are done using the
- calculator, you can click on the
- Cross mark to close the calculator.

#### Important Note:

The on-screen calculator button appears only when it is allowed in the test.

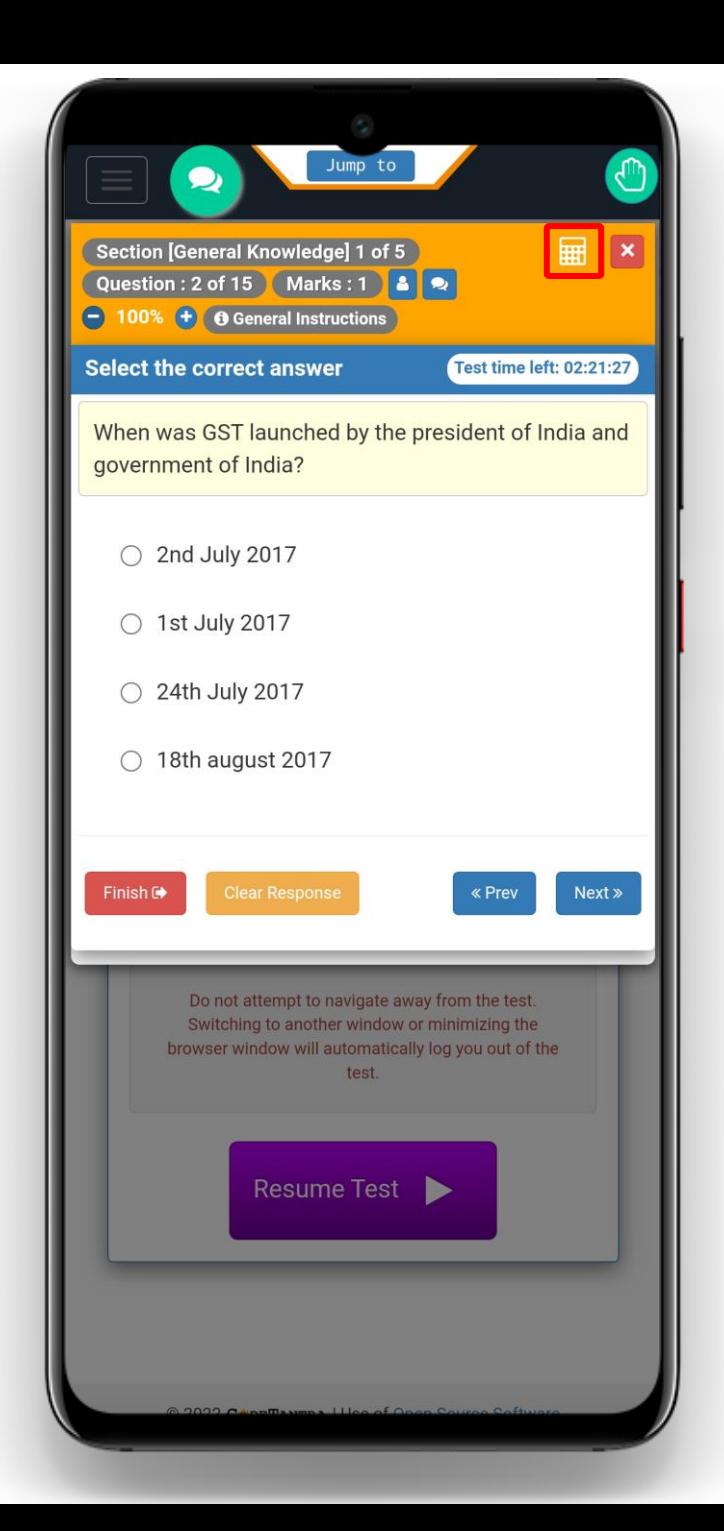

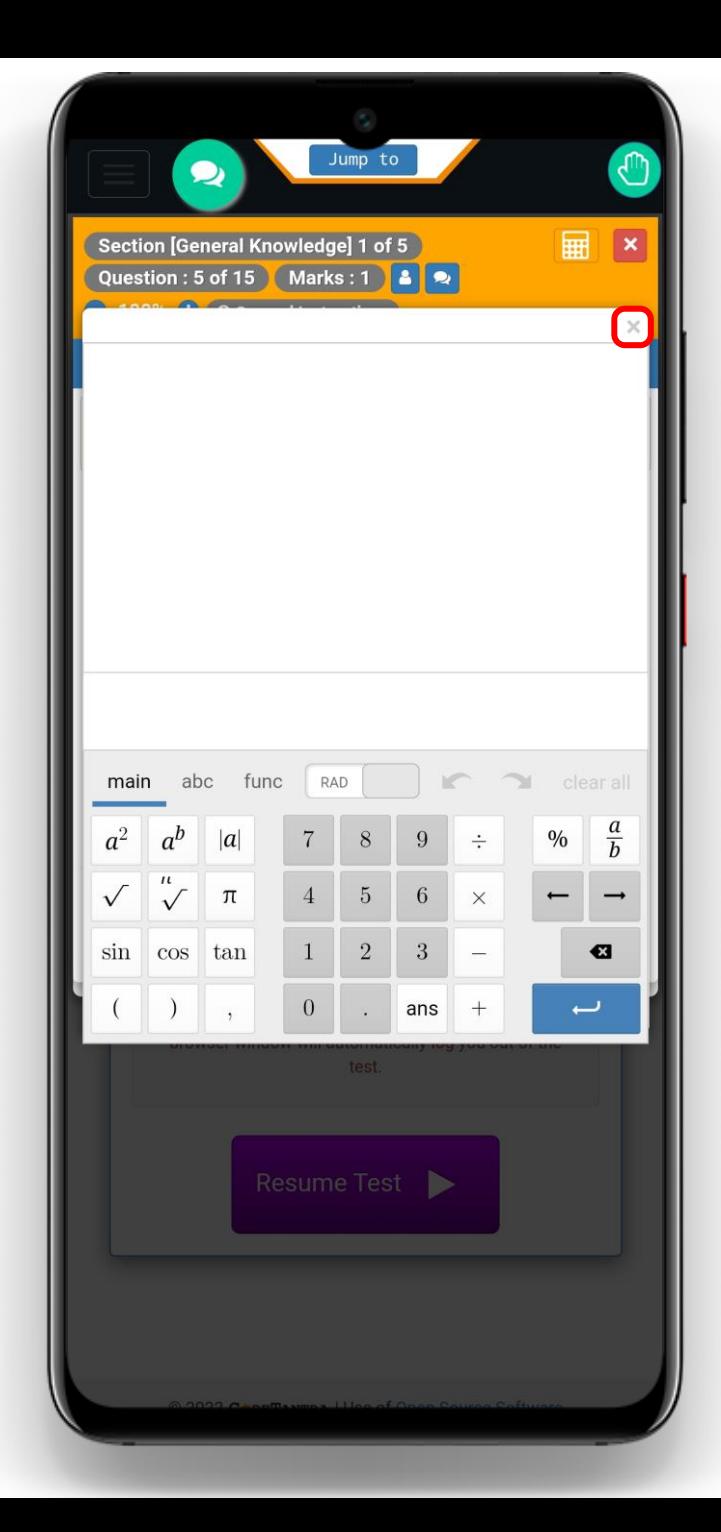

#### Replying to Proctor's Message

If a proctor sends a message, you would be able to see a pop-up with the message. Click on Go to Chat button to reply to the message.

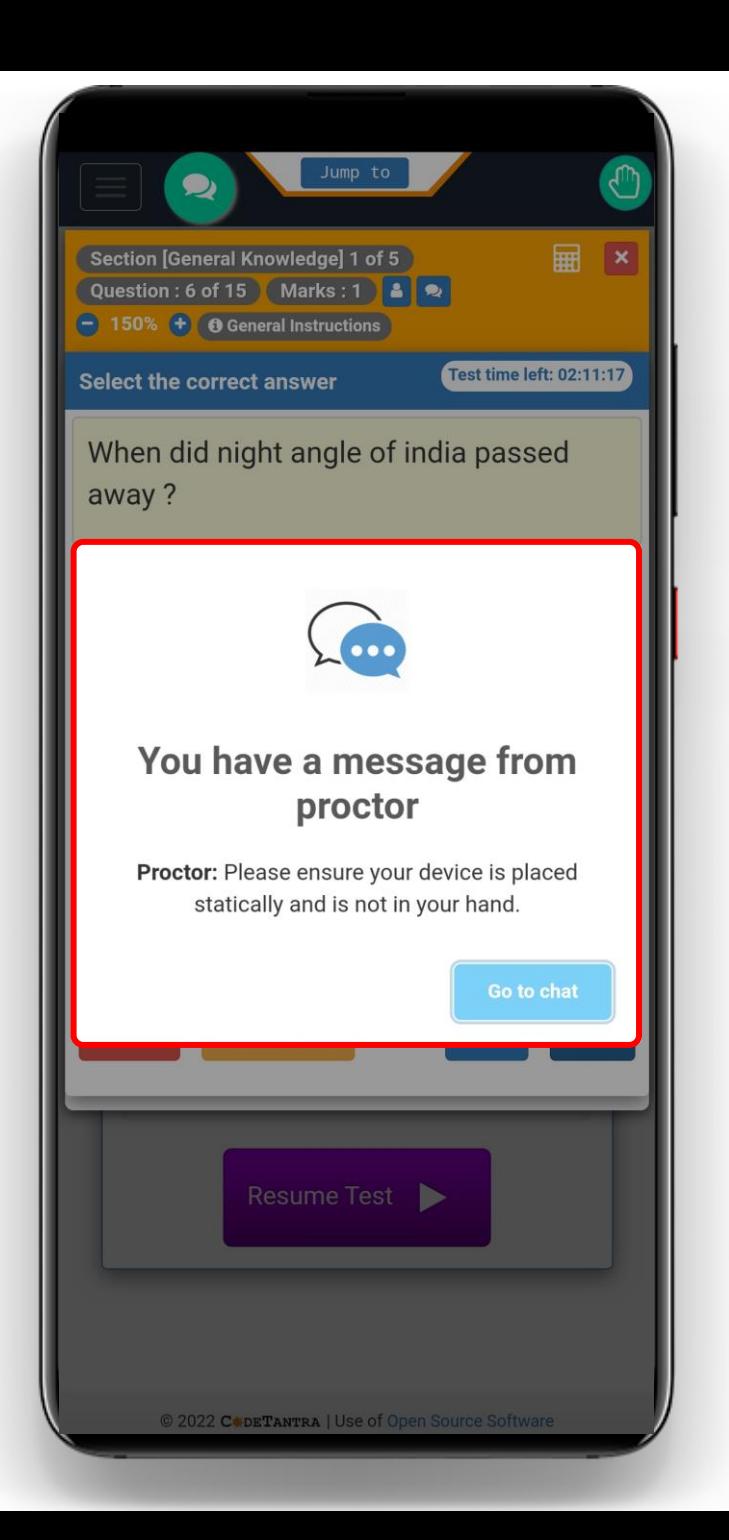

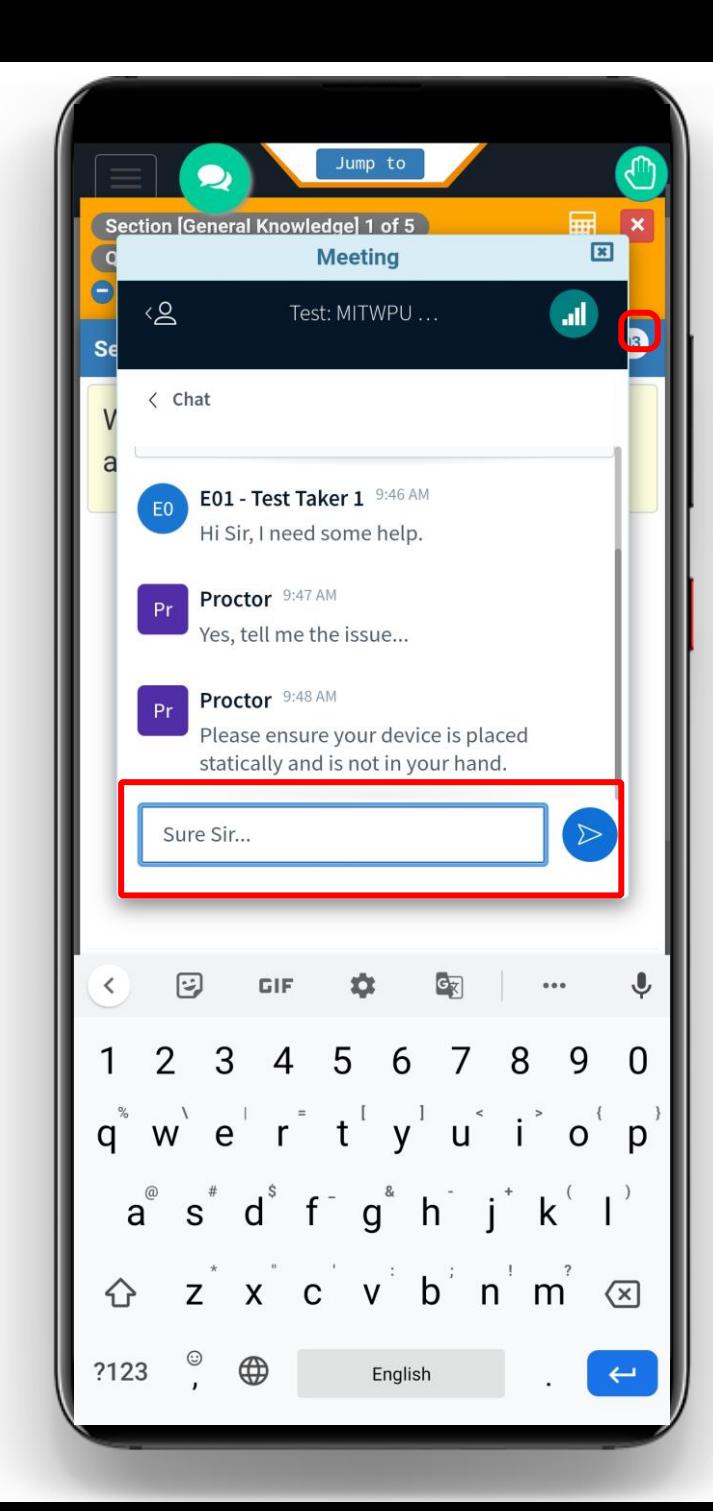

## Avoid Navigating from Test window

If you try to leave/minimize the exam window, then system will automatically block you from taking the test further as per the violation rules.

#### Important Note:

Whenever you see the timer running in reverse direction on your screen that means you are not writing the exam in full screen mode. You should immediately click on Continue Exam button to go to full screen and avoid getting blocked.

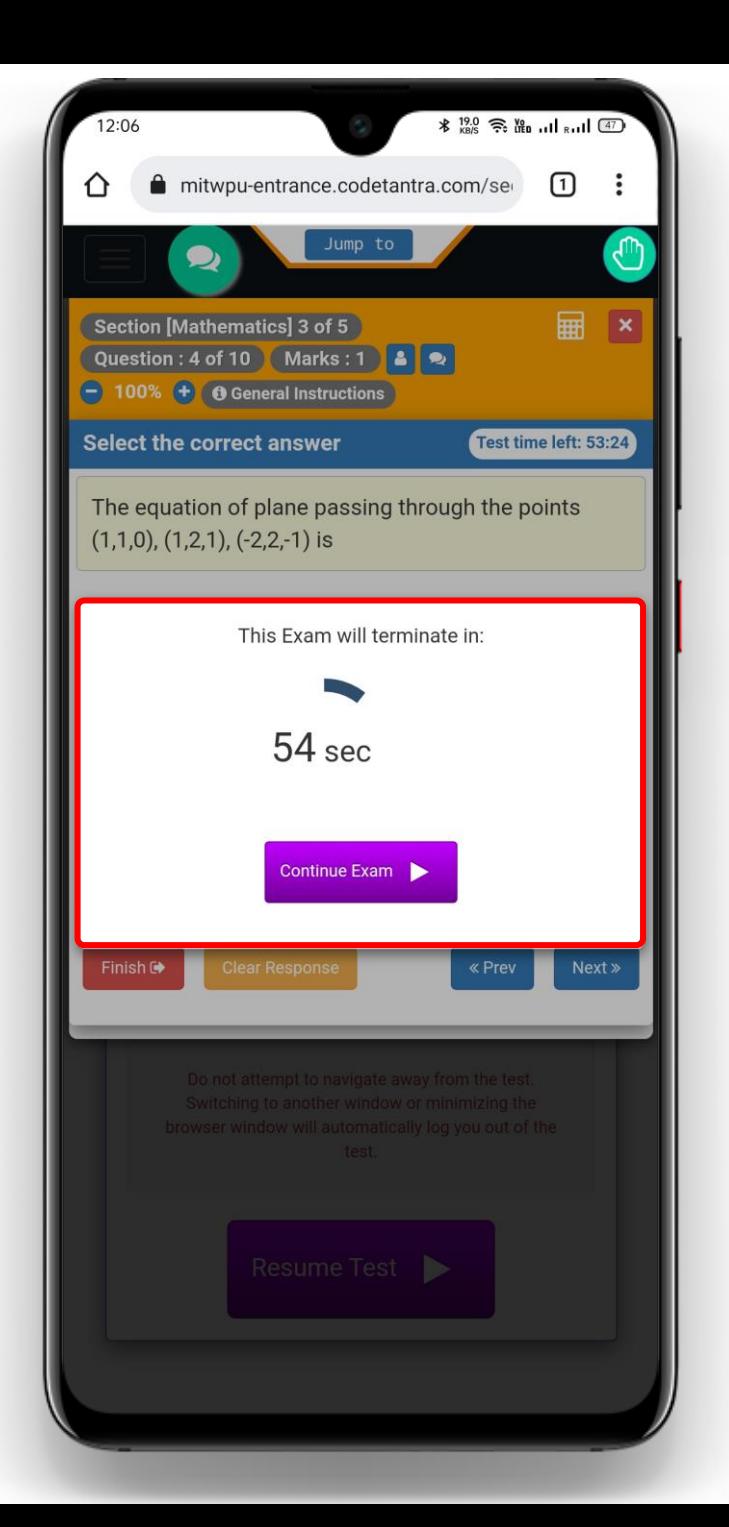

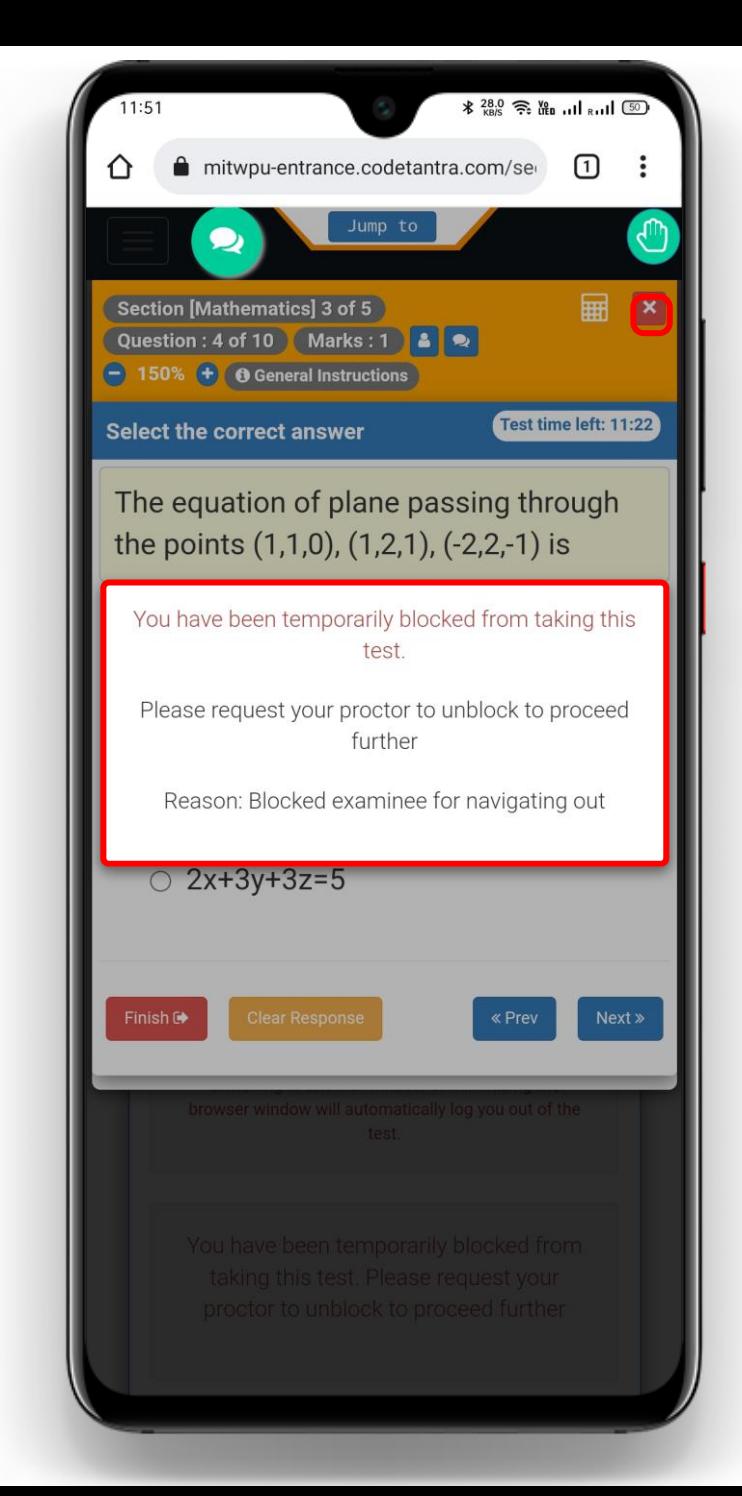

#### Finishing the Test

- Click on the Finish button to finish the test.
- Click on Yes, I want to Finish and Exit button to confirm finishing the test.

#### Important Note:

You can click on No, I want to continue the Test button to go back and continue writing the exam.

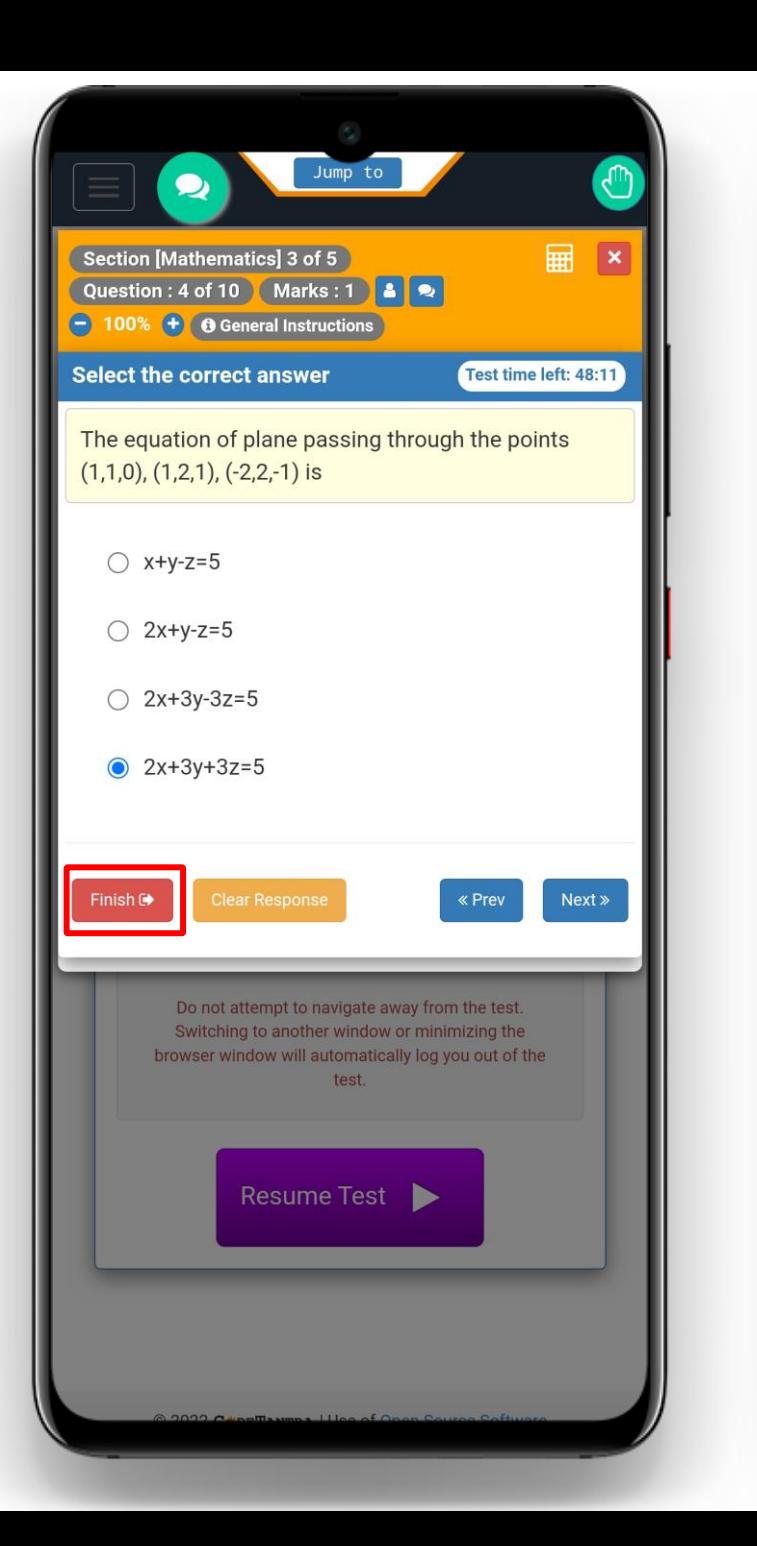

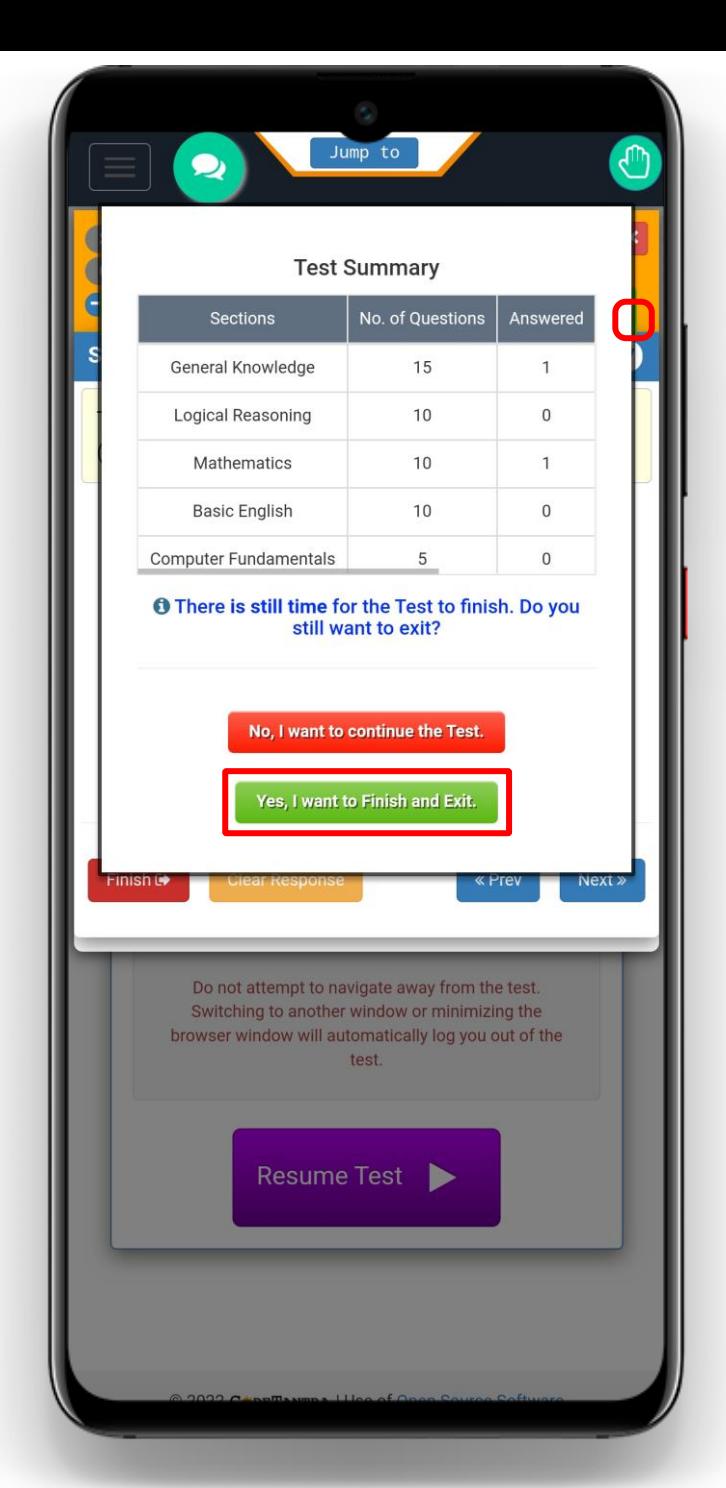

## Test Completion Message

Once you finish the test, you can see the Completed status against the test you have attempted.

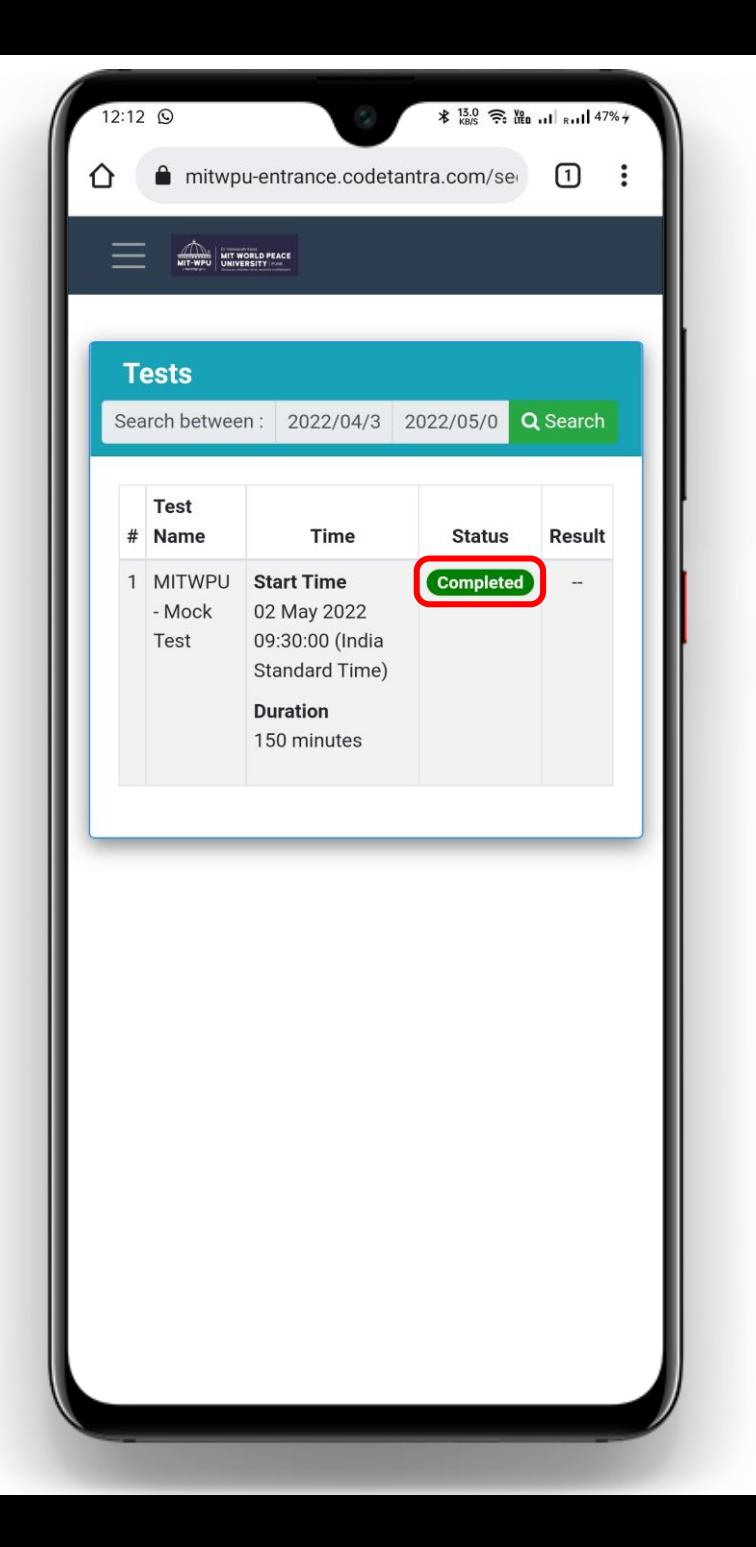

# **All the Best for your exam…**